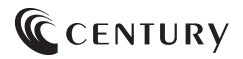

2023/12/14

## **取扱説明書**

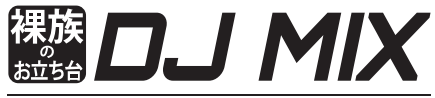

### M.2 NVMe SSD & SATA HDD/SSD コピー機能搭載 USB 3.2 Gen2 クレードル /

## CROSN2U32CP

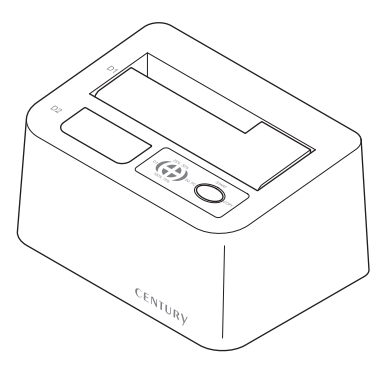

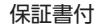

## ごあいさつ

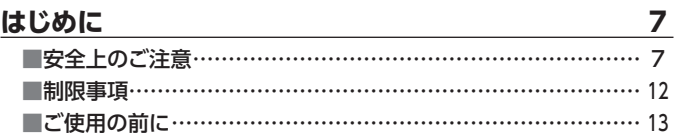

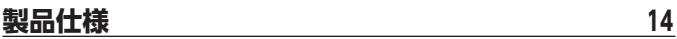

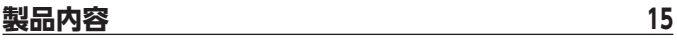

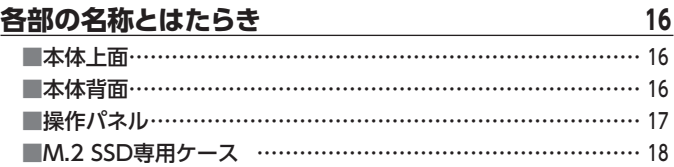

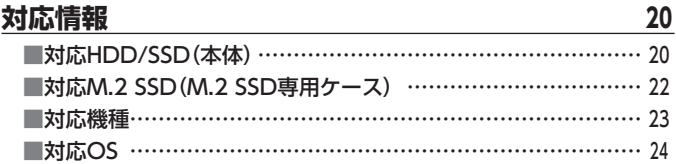

## 使用上のお願い

25

6

## **[M.2 SSDの取り付け方法 ………………………………26](#page-25-0)**

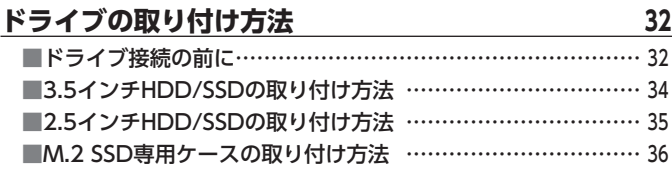

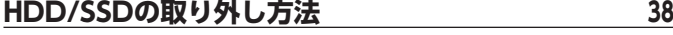

## **[M.2 SSD専用ケースの取り外し方法 …………………39](#page-38-0)**

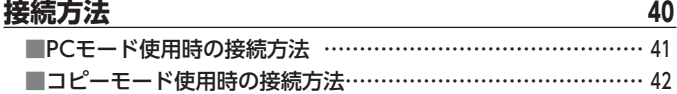

## **[コピーモードの使用方法…………………………………44](#page-43-0)**

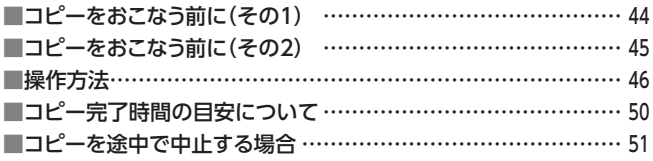

**もくじ**

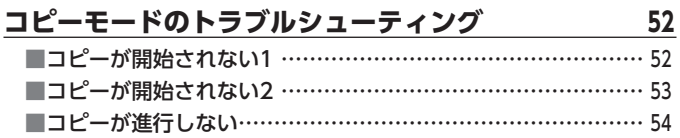

## **[トラブルシューティング …………………………………56](#page-55-0)**

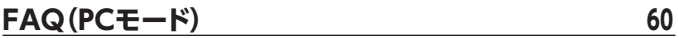

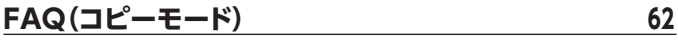

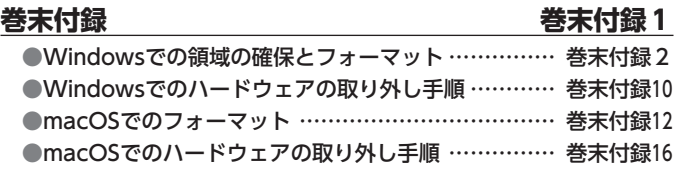

## **[サポートのご案内 ………………………………](#page-81-0) 巻末付録18**

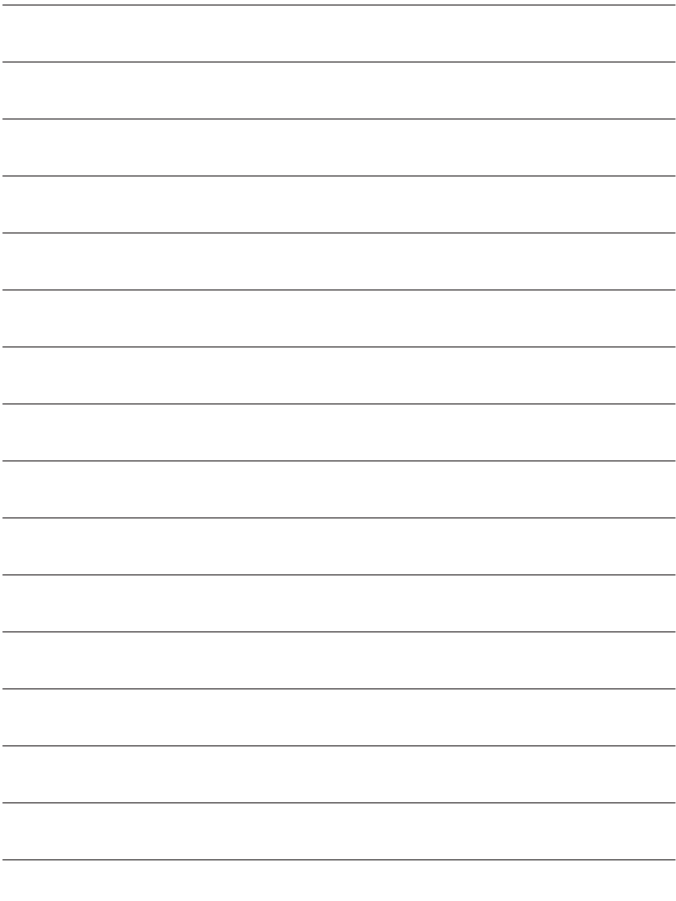

## <span id="page-5-0"></span>**ごあいさつ**

このたびは本製品をお買い上げいただき、まことにありがとうございます。 本書には、重要な注意事項や本製品のお取り扱い方法が記載されています。 ご使用になる前に本書をよくお読みのうえ、本製品を正しく安全にお使いください。 また、お読みになった後も大切に保管し、必要に応じてご活用ください。

## <span id="page-6-0"></span>マタトのご注意〈必ず守っていただくようお願いいたします〉

- ○ご使用の前に、安全上のご注意をよくお読みのうえ、正しくご使用ください。
- ○この項に記載しております注意事項、警告表示には、使用者や第三者への肉体的 危害や財産への損害を未然に防ぐ内容を含んでおりますので、必ずご理解のうえ、 守っていただくようお願いいたします。
- ■次の表示区分に関しましては、表示内容を守らなかった場合に生じる危害、または 損害程度を表します

この表示で記載された文章を無視して誤った取り扱いをすると、人が 入警告 死亡または重傷を負う可能性を想定した内容を示します。 この表示で記載された文章を無視して誤った取り扱いをすると、人が 傷害ないし物的損害を負う可能性を想定した内容を示します。

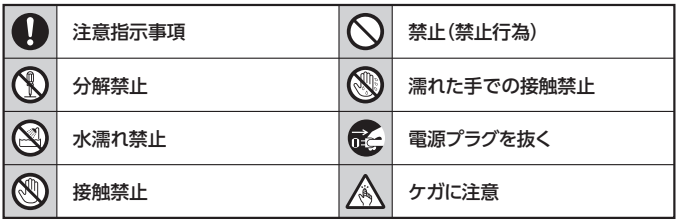

 $\curvearrowright$ 

 $\circledR$ 

 $\circledR$ 

 $\mathcal{C}$ 

 $\bigcirc$ 

## 安全上のご注意〈必ず守っていただくようお願いいたします〉

## ハ 警告

### **煙が出る、異臭がする、異音がする場合は使用しない**

煙が出る、異臭がする、異音がするときは、すぐに機器の電源スイッチを 切り、電源プラグをコンセントから抜いて、弊社サポートセンターまでご連絡 ください。

異常状態のまま使用すると、故障、火災、感電の原因となります。

## **機器の分解、改造をしない**

機器の分解、改造をしないでください。 内部に手を触れると、故障、火災、感電の原因となります。 点検、調整、修理は、弊社サポートセンターまでご連絡ください。

### **機器の内部に異物や水を入れない**

機器の内部に異物や水が入った場合は、すぐに機器の電源スイッチを 切り、電源プラグをコンセントから抜いて、弊社サポートセンターまでご連絡 ください。 異物が入ったまま使用すると、故障、火災、感電の原因となります。

### **不安定な場所に機器を置かない**

ぐらついた台の上や傾いた場所、不安定な場所に機器を置かないでくだ さい。

落ちたり、倒れたりして、故障、けがの原因になることがあります。

### **電源の指定許容範囲を超えて使わない**

機器指定の電圧許容範囲を必ず守ってください。 定格を越えた電圧での使用は、故障、火災、感電の原因となります。

## 八警告

## **電源ケーブル、接続ケーブルに関しての注意事項**

以下の注意点を守ってご使用ください。

 $\mathcal{Q}$ 

**QQ** 

 $\circledS$ 

 $\mathcal{C}% _{0}^{(n)}:=\mathcal{C}_{0}^{(n)}$ 

ケーブル被覆が損傷したり、故障を招くだけではなく、ショートや断線で 加熱して、火災、感電の原因になることがあります。

- ・ 各ケーブルを無理に曲げる、ねじる、束ねる、はさむ、引っ張るなどの 行為をしないでください。
- ケーブルの上に機器本体や重い物を置かないでください。
- ・ステープル、釘などで固定しないでください。
- ・足を引っかけるおそれのある場所には設置しないでください。
- ・ 電源プラグはホコリや水滴がついていないことを確認し、根元までしっ かり差し込んでください。
- ・ぐらぐらするコンセントには接続しないでください。
- ・各ケーブルやコネクタに負担をかけるような場所に設置しないでください。
- •雷源ケーブルは必ず伸ばした状態で使用してください。 丸めたり束ねた状態で通電させると、加熱して火災の原因となります。

## **雷が鳴り出したら機器に触れない**

雷が発生しそうなときは、電源プラグをコンセントから抜いてください。 また、雷が鳴りだしたら電源ケーブルや接続ケーブル、機器に触れないで ください。感電の原因となります。

### **ぬれた手で機器に触れない**

ぬれたままの手で機器に触れないでください。 感電や故障の原因になります。

### **体に異変が出たら使用しない**

体に異変が出た場合は、ただちに使用をやめて、医師にご相談ください。 機器に使用されている塗料や金属などによって、かゆみやアレルギーなど の症状が引き起こされることがあります。

## 安全上のご注意〈必ず守っていただくようお願いいたします〉

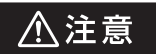

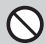

### **設置場所に関しての注意事項**

以下のような場所には機器を置かないでください。 故障、火災、感電の原因となります。

- ・台所、ガスレンジ、フライヤーの近くなど油煙がつきやすいところ
- ・浴室、温室、台所など、湿度の高いところ、雨や水しぶきのかかるところ
- •常に5℃以下になる低温なところや40℃以上の高温になるところ
- ・火花があたるところや、高温度の熱源、炎が近いところ
- ・ 有機溶剤を使用しているところ、腐食性ガスのあるところ、潮風があたる ところ
- ・金属粉、研削材、小麦粉、化学調味料、紙屑、木材チップ、セメントなどの 粉塵、ほこりが多いところ
- ・機械加工工場など、切削油または研削油が立ち込めるところ
- ・ 食品工場、調理場など、油、酢、薬剤、揮発したアルコールが立ち込める ところ
- ・直射日光のあたるところ
- ・シャボン玉やスモークなどの演出装置のあるところ
- ・お香、アロマオイルなどを頻繁に焚くところ

### **各コネクタや本体を定期的に清掃する**

ACケーブルや各コネクタにホコリなどが溜まると火災の原因となること があります。

定期的に各コネクタを取り外し、電源プラグをコンセントから抜いてゴミ やホコリを乾いた布で取り除いてください。

## **製品に通風孔やスリットがある場合、ふさがないでください**

吸排気が妨げられることにより加熱による火災、故障の原因となる場合が あります。

 $\bf\Omega$ 

A

## 八注意

### **長期間使用しない場合は接続ケーブルを外してください**

長期間使用しない場合は、安全および節電のため、接続ケーブルを外して 保管してください。

### **機器を移動するときは接続ケーブル類をすべて外してくだ さい**

移動する際は、必ず接続ケーブル類を外して行ってください。 接続したままの移動は故障の原因となります。

### **小さいお子様を近づけない**

民

O

 $\infty$ Â

 $\mathbf 0$ 

小さいお子様を機器に近づけないようにしてください。 小さな部品の誤飲や、お子様が機器に乗ってしまうなど、けがの原因に なることがあります。

### **静電気にご注意ください**  $\mathbf \Omega$

機器に触れる際は、静電気にご注意ください。 本製品は精密電子機器ですので、静電気を与えると誤動作や故障の原因 となります。

### **熱にご注意ください**

使用状況により、本体外面、通風孔近辺などが高温になることがあります。 通風孔からの風に当たっていたり、熱を持った部分に触れていることで、 やけどを起こすことがありますのでご注意ください。 また、製品の近くにビニール皮膜や樹脂などの熱に弱い物を置かないで ください。変形、変質、変色などの影響が出る場合があります。

## <span id="page-11-0"></span>制限事項

- ・本製品を使用することによって生じた直接、間接の損害、データの消失などに ついては、弊社では一切その責を負いません。
- ・本製品は、医療機器、原子力機器、航空宇宙機器、軍事設備、輸送設備など人命に 関わる設備や機器、および高度な信頼性を必要とする設備、機器での使用は意図 されておりません。 このような設備や機器、システムなどの使用によって損害があっても弊社は一切 の責任を負いません。
- ・他の電気製品やワイヤレス製品と本製品を近づけた場合、相互に影響して誤動作 やノイズ等が発生する場合があります。 この場合、問題が出ないように両製品を離して設置してください。
- ・本製品は日本国内のご家庭での使用を前提としております。 日本国外での使用や、特殊な工場内での使用、AC100Vとは異なる電圧下で 動作させた場合の責任は負いかねます。
- ・本製品にソフトウェアが含まれる場合、一般的な日本語の環境での使用を前提 としており、日本語以外の表示環境などの動作では異常が生じる可能性があり ます。
- ・本製品は本書記載の環境にて動作検証を行っておりますが、製品リリース以降の バージョンアップ等により動作に制限が出る可能性があります。 恒久的なサポートを保証するものではありません。
- ・本製品は記載のOSにて動作保証しておりますが、記載のOS上に存在するプロ グラム、アプリケーション、コマンドのすべてに対して正常動作をお約束するもの ではありません。

特定の条件下、特定のプログラム、アプリケーション、コマンドなどは動作対象外 とさせていただく場合がございます。

・ 構成部品内にゴムを含む場合、長時間同じ場所に置くと、設置面に変色・変質を 起こすことがあります。 また、経年劣化(加水分解)によりゴム面がベたつく場合があります。

## <span id="page-12-0"></span>ご使用の前に

- ・本書の内容に関しましては、将来予告なしに変更することがあります。
- ・本書は万全を期して作成しておりますが、万一ご不審な点や誤りなどお気づきの ことがありましたら、弊社サポートセンターまでご連絡いただきますようお願い します。
- ・本書記載の各商品、および製品、社名は各社の商標ならびに登録商標です。
- ・イラストと実際の商品とは異なる場合があります。
- ・改良のため、予告なく仕様を変更することがあります。

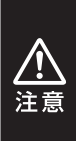

本製品はドライブ機器をむき出しのままPCに接続するための製品 です。

静電気や水分は機器を破壊する原因となりますので、ドライブ機器 の取り扱い時には静電気防止バンド等を用い、水気を避けて故障の 防止に努めてください。

## <span id="page-13-0"></span>**製品仕様**

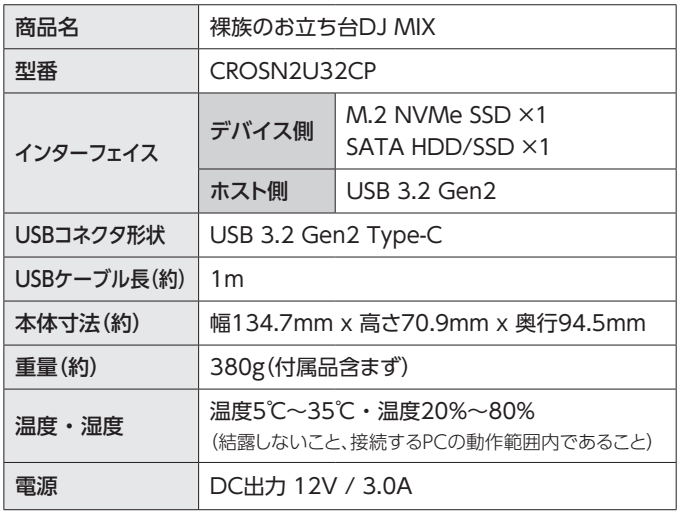

<span id="page-14-0"></span>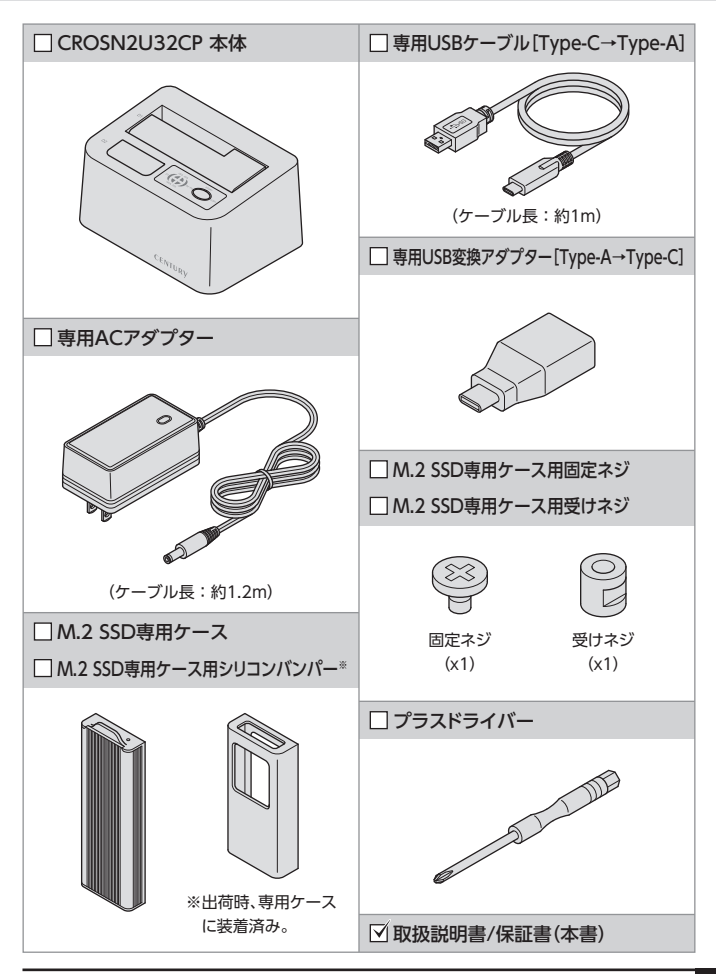

## <span id="page-15-0"></span>**各部の名称とはたらき**

## 本体上面

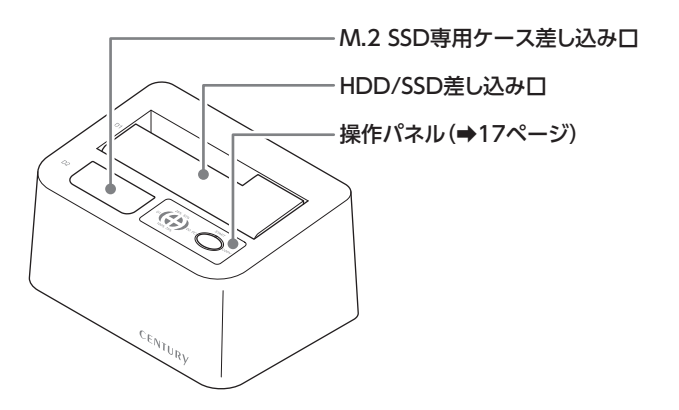

## 本体背面

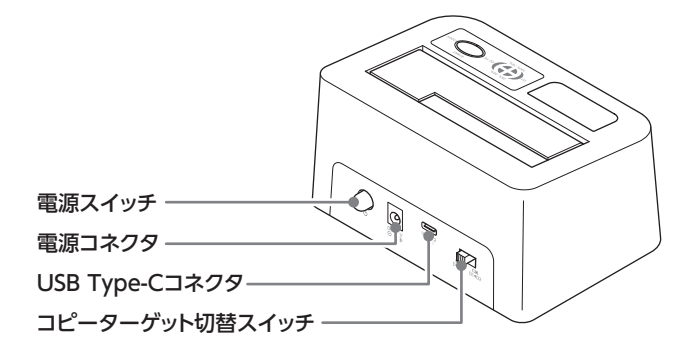

## <span id="page-16-0"></span>操作パネル

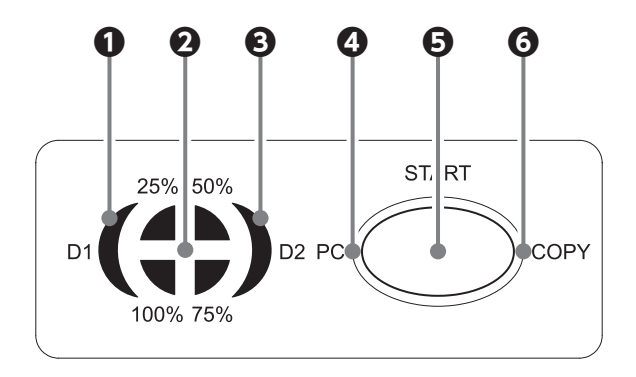

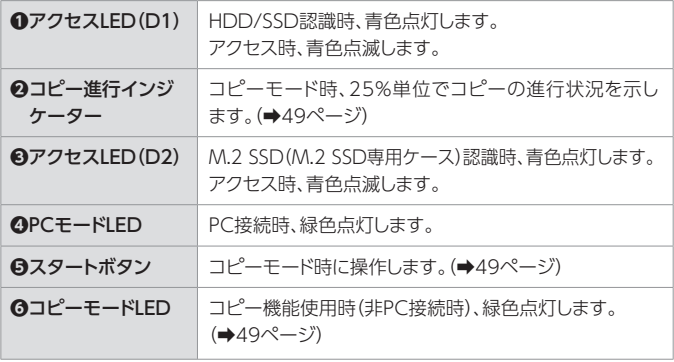

## <span id="page-17-0"></span>**各部の名称とはたらき**

M.2 SSD専用ケース

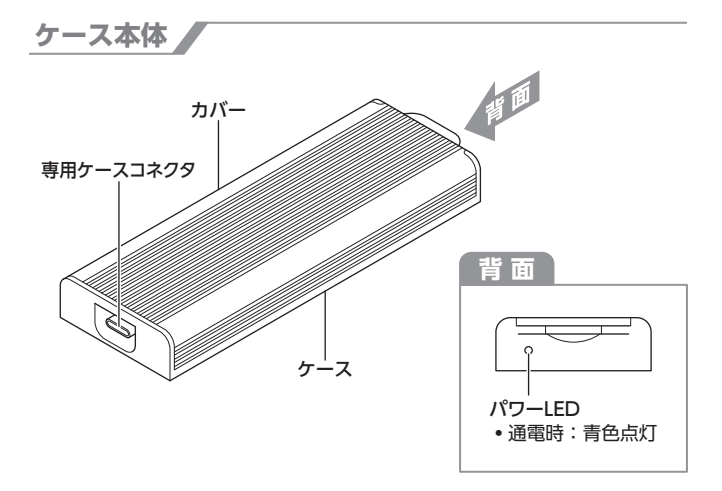

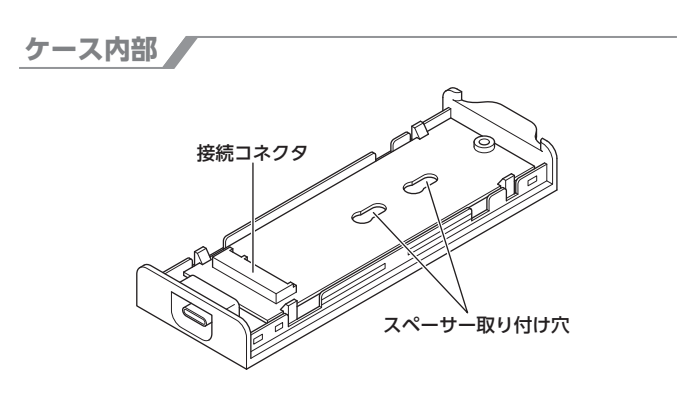

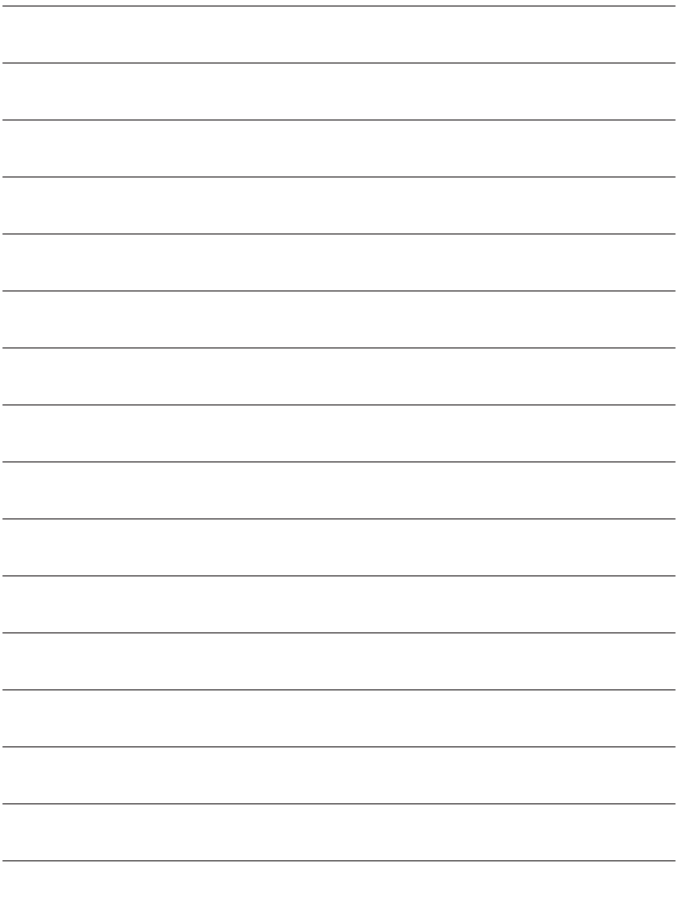

## <span id="page-19-0"></span>対応HDD/SSD(本体)

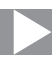

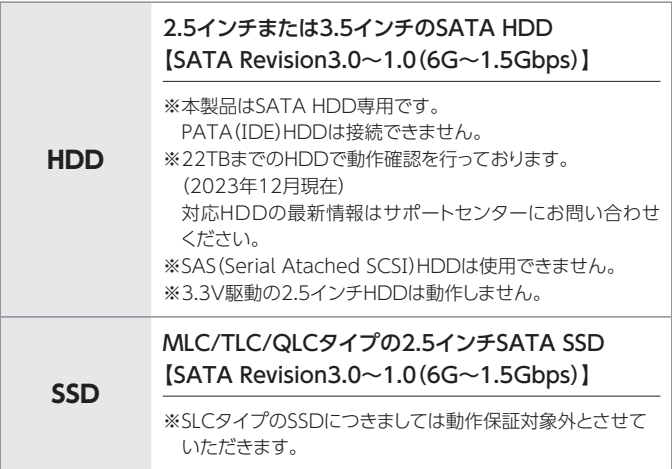

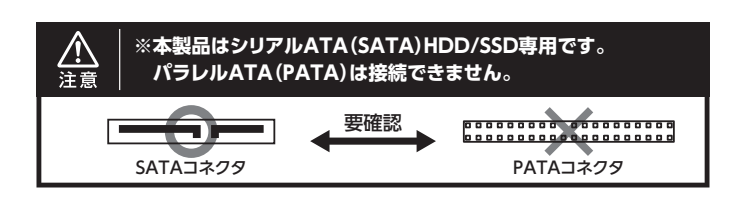

### **■SATA HDD/SSDの取り扱いについて**

- ・HDD/SSDの保護のために、未使用時は本製品からHDD/SSDを取り外して 保管してください。
- ・SATA HDD/SSDの接続コネクタにはメーカーの推奨するHDD/SSDの 着脱保証回数が設定されております。この回数を超えるとHDD/SSDとして の品質を保証できませんので、着脱する回数は必要最小限にてご使用くだ さい。
- ・HDDの取り付け、取り外しを行う際にHDDに傷がつく場合があります。 HDDに傷がついたり、貼付してあるラベルやシールがはがれた場合、HDD メーカーの保証が受けられなくなる場合があります。 HDDの出し入れはゆっくりと静かに行い、必要以上に傷がつかないように 慎重にお取扱いください。

## <span id="page-21-0"></span>対応M.2 SSD(M.2 SSD専用ケース)

## ■ M-Key / B& M-Key形状のM.2 NVMe規格SSD (Type2280 / Type2260 / Type2242)

※ M.2 SSDは形状や規格がいくつもあり、非対応のものを接続すると機器の故障の おそれがあります。

故障防止のため、下記注意を確認後に接続を行ってください。 ※ヒートシンクが装着されているM.2 SSDは、取り付けが行えません。

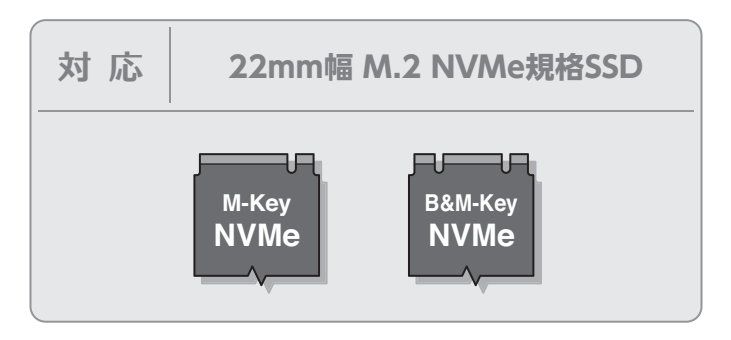

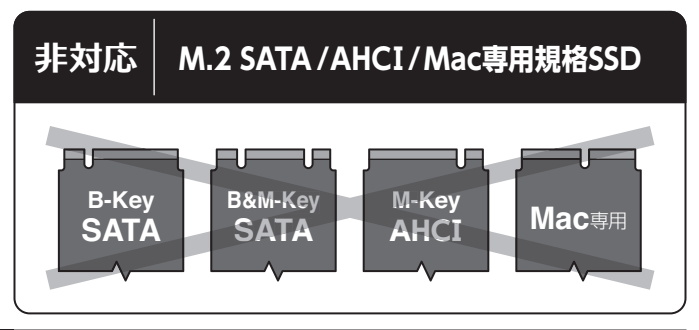

## <span id="page-22-0"></span>対応機種

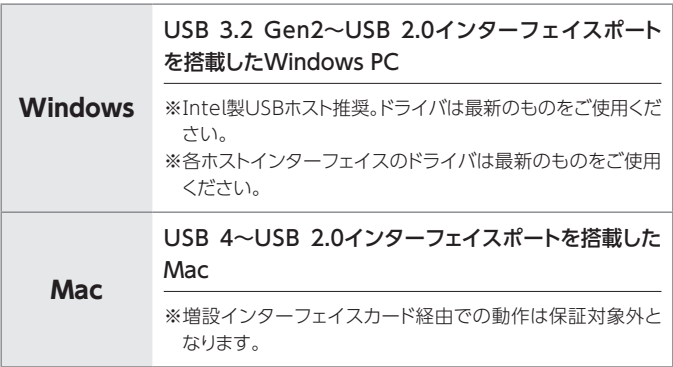

## <span id="page-23-0"></span>**対応情報**

## 対応OS

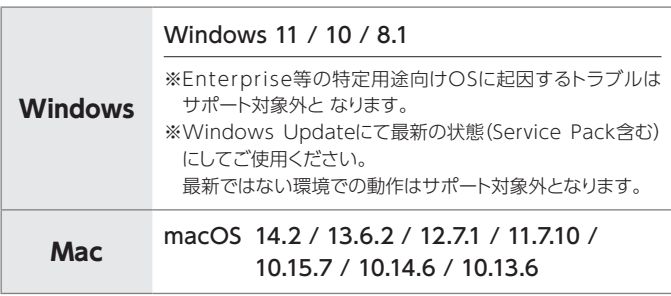

## <span id="page-24-0"></span>**※ 製品の性質上、すべての環境、組み合わせでの動作を保証する ものではありません。**

### **■本製品からのOS起動に関して**

・本製品はOS起動には対応していません。

### **■SATA HDD/SSDの取り扱いについて**

- ・HDD/SSDの保護のために、未使用時は本製品からHDD/SSDを取り外して 保管してください。
- ・SATA HDD/SSDの接続コネクタにはメーカーの推奨するHDD/SSDの 着脱保証回数が設定されております。この回数を超えるとHDD/SSDとして の品質を保証できませんので、着脱する回数は必要最小限にてご使用くだ さい。
- ・HDD/SSDの取り付け、取り外しを行う際にHDD/SSDに傷がつく場合があり ます。 HDD/SSDに傷がついたり、貼付してあるラベルやシールがはがれた場合、 HDD/SSDメーカーの保証が受けられなくなる場合があります。 HDD/SSDの出し入れはゆっくりと静かに行い、必要以上に傷がつかないよう

に慎重にお取扱いください。

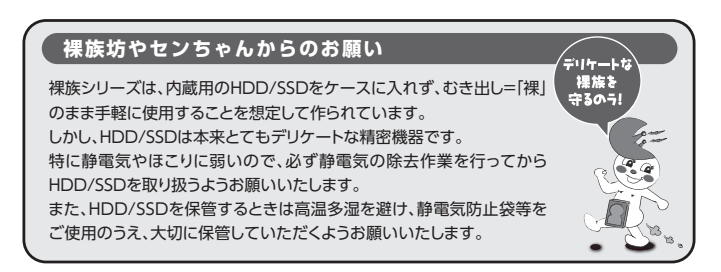

## <span id="page-25-0"></span>**M.2 SSD接続の前に**

M.2 SSDおよび本製品の基板部は精密機器ですので、衝撃に は十分ご注意ください。

M.2 SSD接続の際には、静電気に十分注意してください。

- 人体に滞留した静電気が精密機器を故障させる原因になる
- ことがあります。作業の前に、金属のフレームなどに触れて 放電するか、静電気防止バンドなどをお使いください。

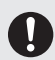

すでにデータの入っているM.2 SSDを接続する場合は、接続 時の不測の事態に備えてデータのバックアップを必ず行って ください。

本製品内部や内部基板、M.2 SSDの基板面、コネクタ等で 手を切らないよう、十分ご注意ください。

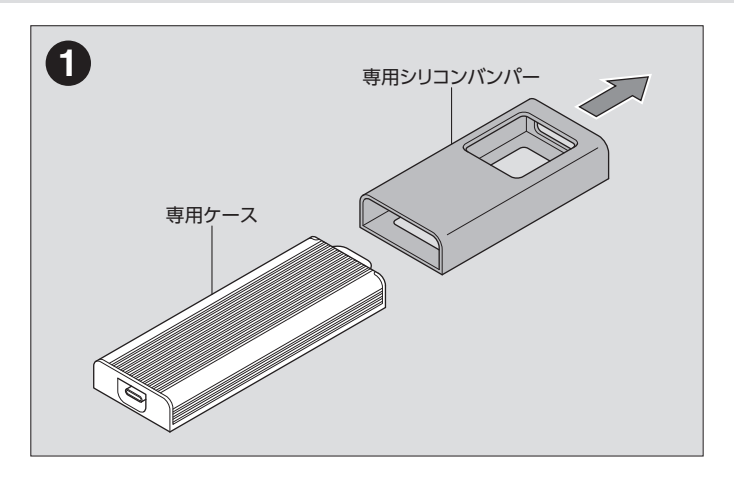

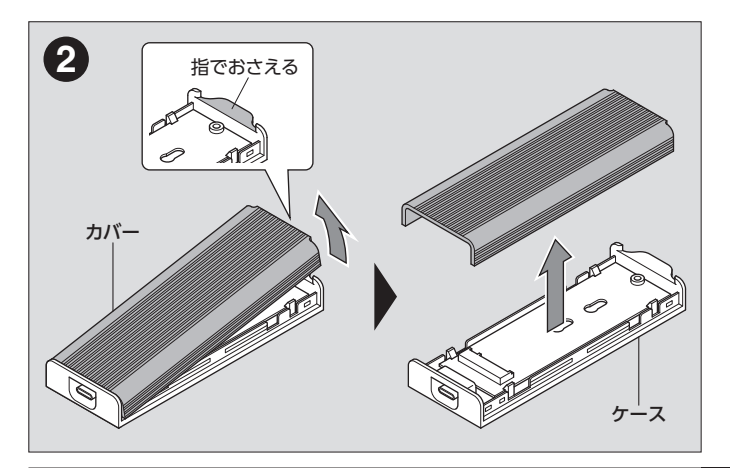

# **M.2 SSDの取り付け方法**

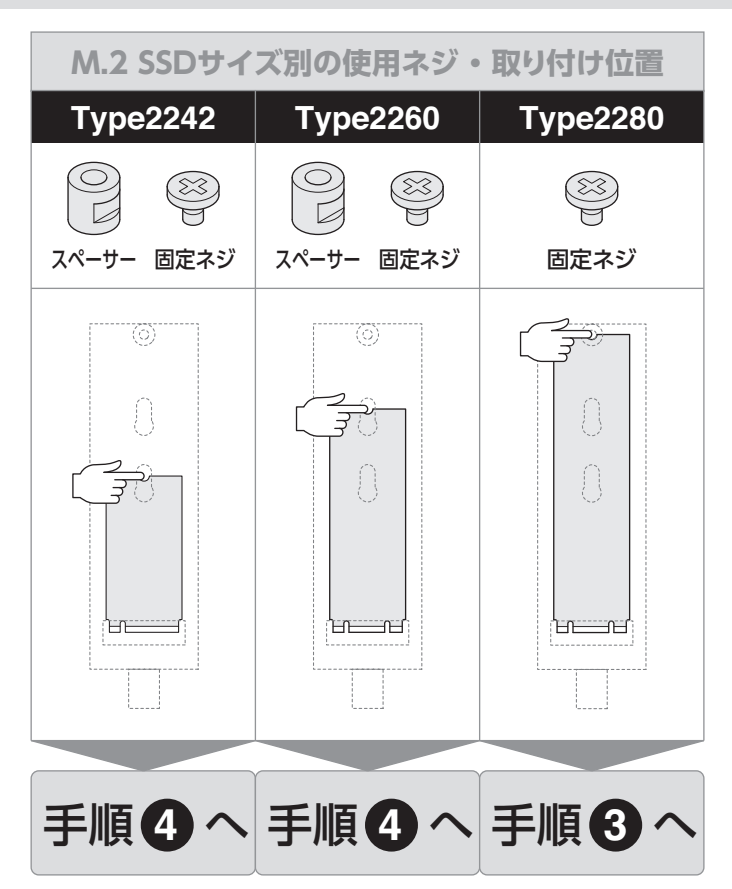

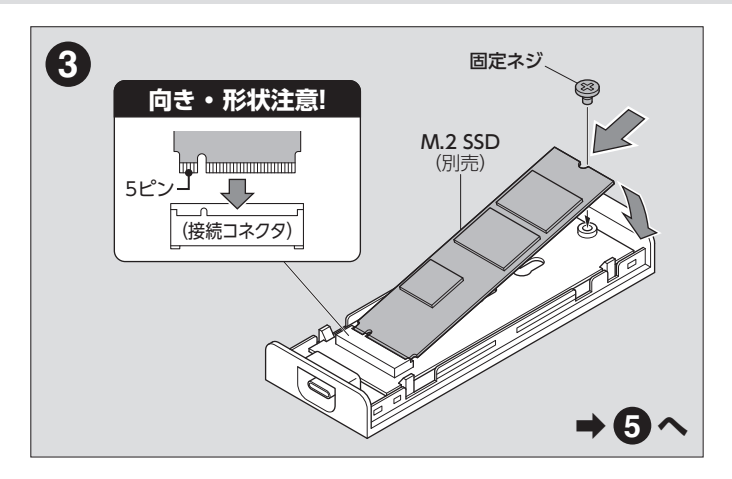

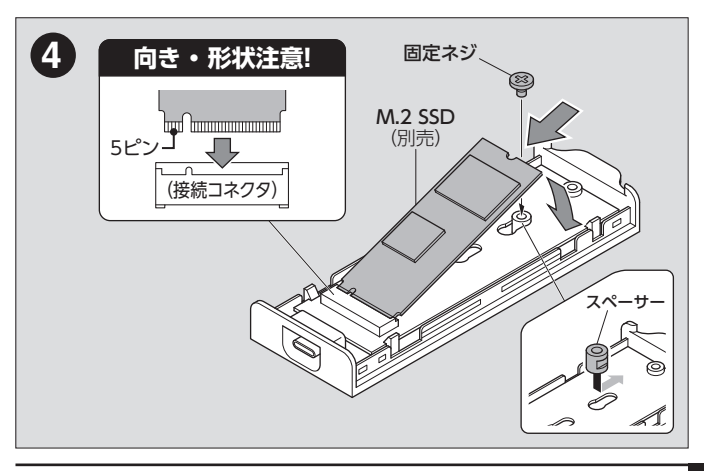

# **M.2 SSDの取り付け方法**

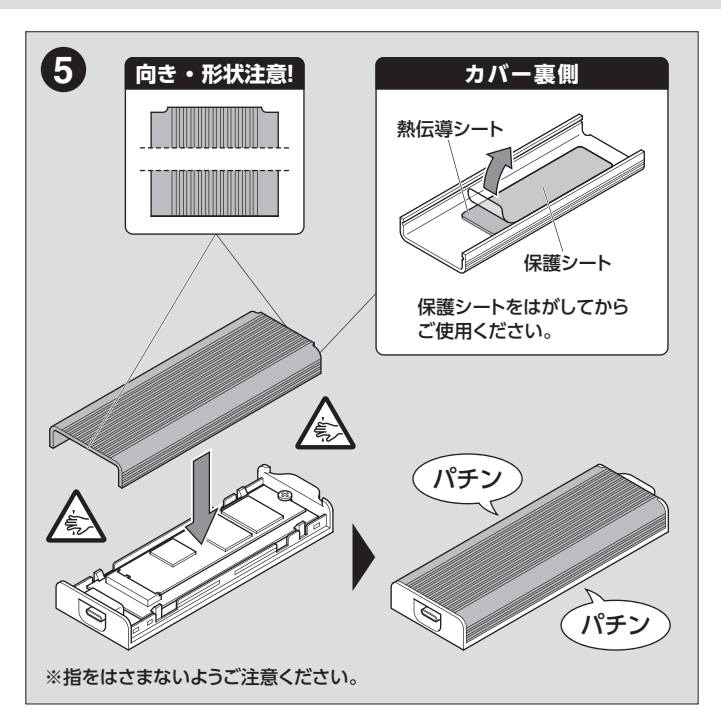

## M.2 SSDの取り付け方法

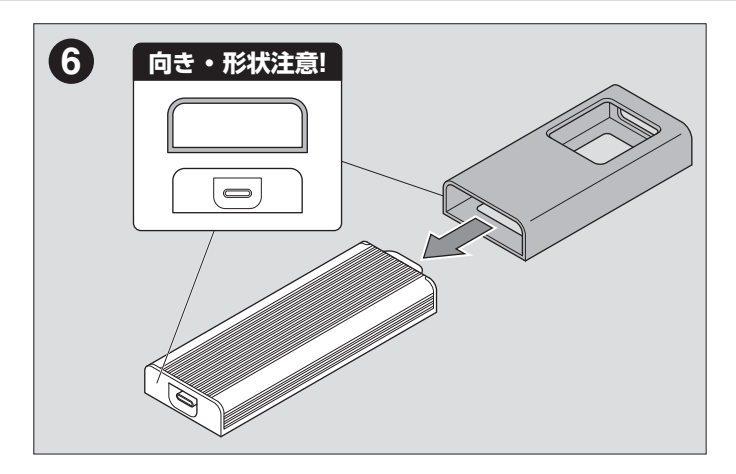

<span id="page-31-0"></span>**ドライブの取り付け方法**

## ドライブ接続の前に

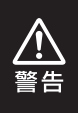

ドライブを接続するまで、ACアダプターはコンセントから抜いておいて ください。 コンピュータの電源が入った状態で作業を行うと、感電などの事故や、 故障の原因となります。

- ・ HDD/SSD/M.2 SSDおよび本製品の基板部は精密機器ですので、衝撃には十分 ご注意ください。
- ・ HDD/SSD/M.2 SSD接続の際には、静電気に十分注意してください。 人体に滞留した静電気が精密機器を故障させる原因になることがあります。 作業の前に、金属のフレームなどに触れて放電するか、静電気防止バンドなどを お使いください。

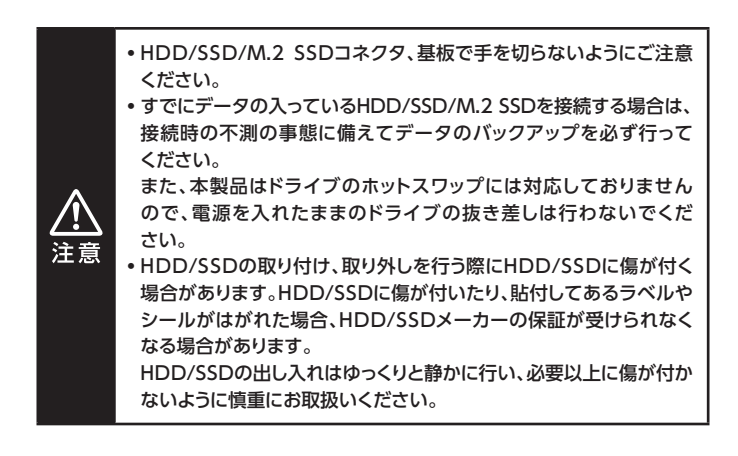

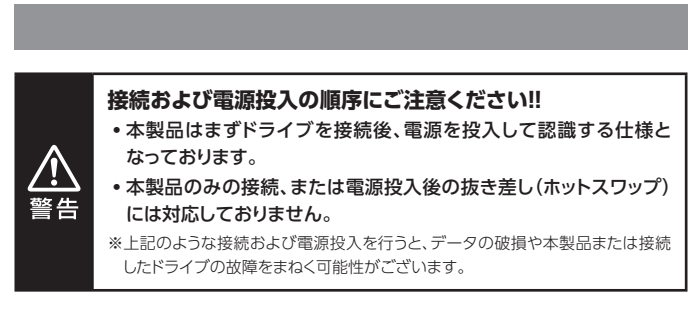

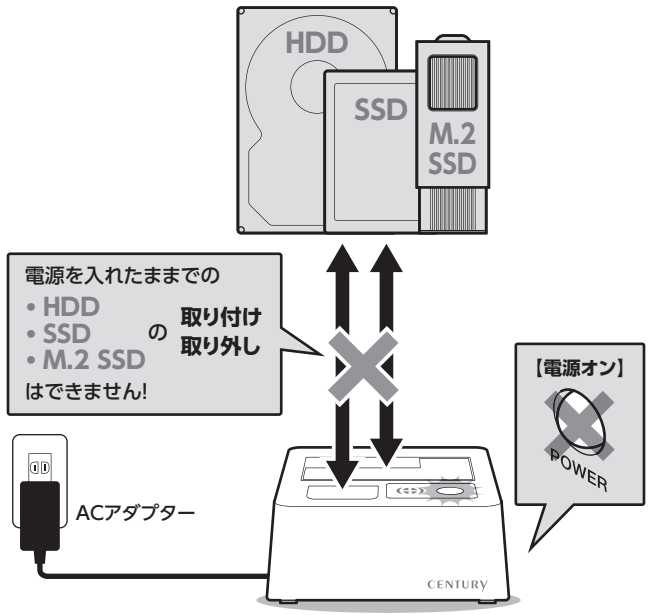

<span id="page-33-0"></span>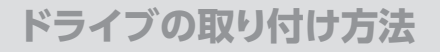

## 3.5インチHDD/SSDの取り付け方法

**1** HDDのコネクタ部分を下側にし、垂直に立てた状態でHDD/SSD差し込み口 にゆっくり差し込みます。

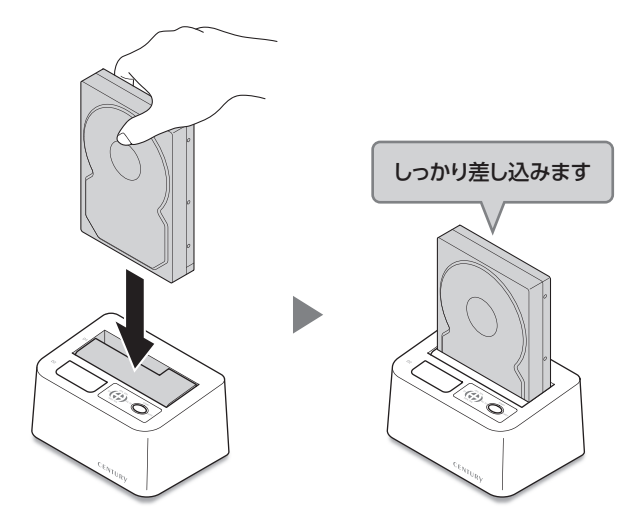

※3.5インチHDD/SSDと2.5インチHDD/SSDは同時に接続できません。 ※ M.2 SSD専用ケースとの同時接続、3.5"HDDのみの接続のどちらも 可能です。

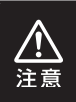

HDD/SSDを取り付ける際には、必ず手を添えて行ってください。 手を添えずに取り付けを行うと、HDD/SSDのコネクタを破損する おそれがあります。

## <span id="page-34-0"></span>2.5インチHDD/SSDの取り付け方法

**1** HDD/SSDのコネクタ部分を下側にし、垂直に立てた状態でHDD/SSD差し 込み口にゆっくり差し込みます。

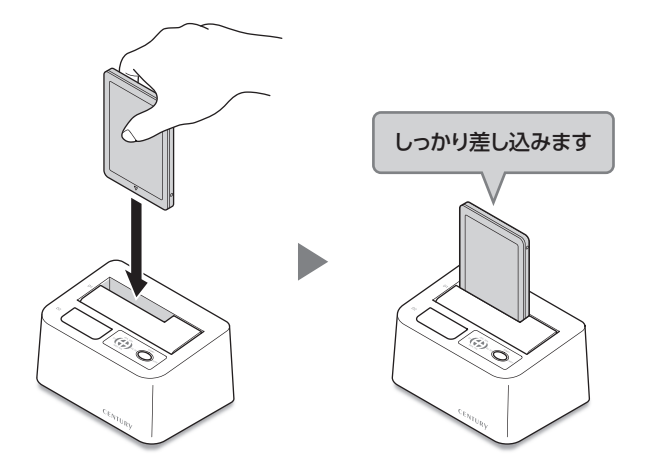

※3.5インチHDD/SSDと2.5インチHDD/SSDは同時に接続できません。 ※ M.2 SSD専用ケースとの同時接続、2.5インチHDD/SSDのみの接続の どちらも可能です。

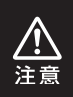

HDD/SSDを取り付ける際には、必ず手を添えて行ってください。 手を添えずに取り付けを行うと、HDD/SSDのコネクタを破損する おそれがあります。

<span id="page-35-0"></span>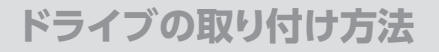

## M.2 SSD専用ケースの取り付け方法

**1** ケースのコネクタ部分を下側にし、垂直に立てた状態で差し込み口にゆっくり 差し込みます。

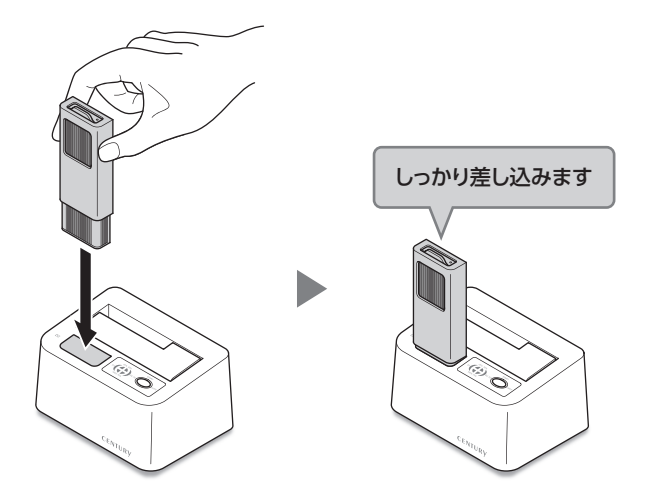

※ 3.5インチ/2.5インチHDD/SSDとの同時接続、M.2 SSD専用ケースの みの接続のどちらも可能です。

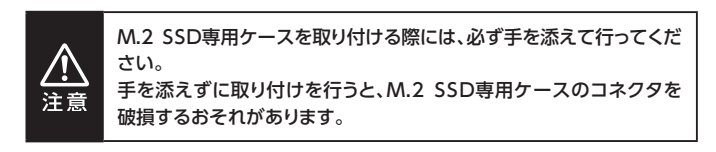
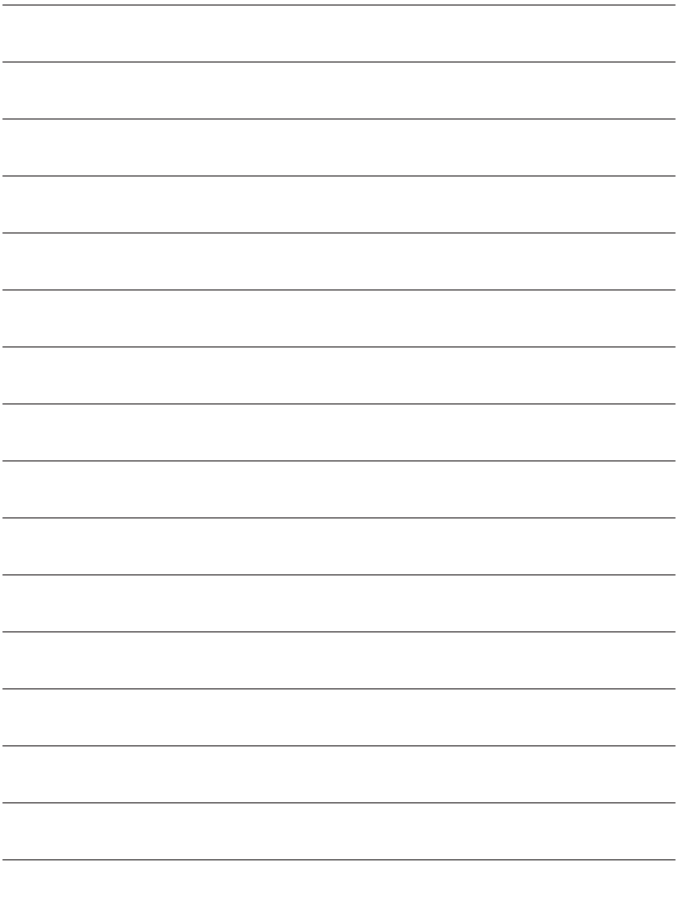

## **HDD/SSDの取り外し方法**

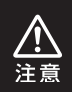

本製品はSATA HDD/SSDのホットスワップには対応しておりません。 HDD/SSDを取り外す際は、必ず電源をオフにしてから行うようにして ください。

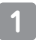

**1** 本製品を押さえながら、HDD/SSDをつかみます。 そのままゆっくりと垂直にHDD/SSDを取り外します。

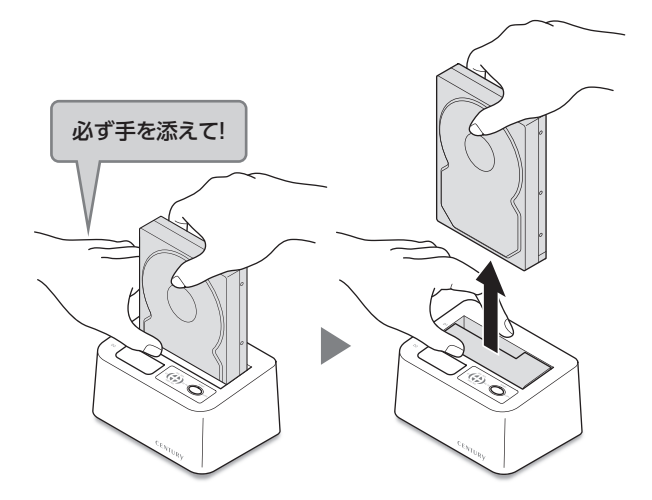

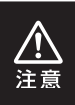

HDD/SSDを取り外す際には、必ず手を添えて行ってください。 手を添えずに取り外しを行うと、HDD/SSDのコネクタを破損する おそれがあります。

## **M.2 SSD専用ケースの取り外し方法**

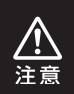

本製品はM.2 SSDのホットスワップには対応しておりません。 M.2 SSD専用ケースを取り外す際は、必ず電源をオフにしてから行う ようにしてください。

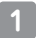

**1** 本製品を押さえながら、M.2 SSD専用ケースをつかみます。 そのままゆっくりと垂直にM.2 SSD専用ケースを取り外します。

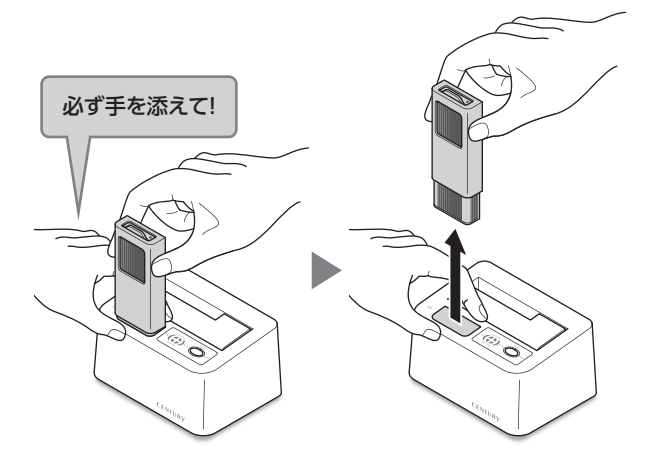

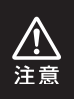

M.2 SSD専用ケースを取り外す際には、必ず手を添えて行ってください。 手を添えずに取り外しを行うと、HDD/SSDのコネクタを破損する おそれがあります。

本製品は次の2通りの使い方ができます。

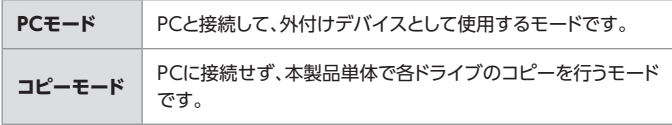

次ページ以降の説明に沿って、目的に合わせてご使用ください。

また、各モード時の操作パネルの使用方法については、本書[17ページ](#page-16-0)の項目もご参照 ください。

### PCモード使用時の接続方法

ACアダプターとUSBケーブルを接続すれば、準備は完了です。

**●各ケーブルを接続する前に、本製品の雷源が「オフ」になっていること** を必ずご確認ください。 ●接続後、定期的に各コネクタが外れかかっていないかや、ケーブルに 異常がないかを確認してください。

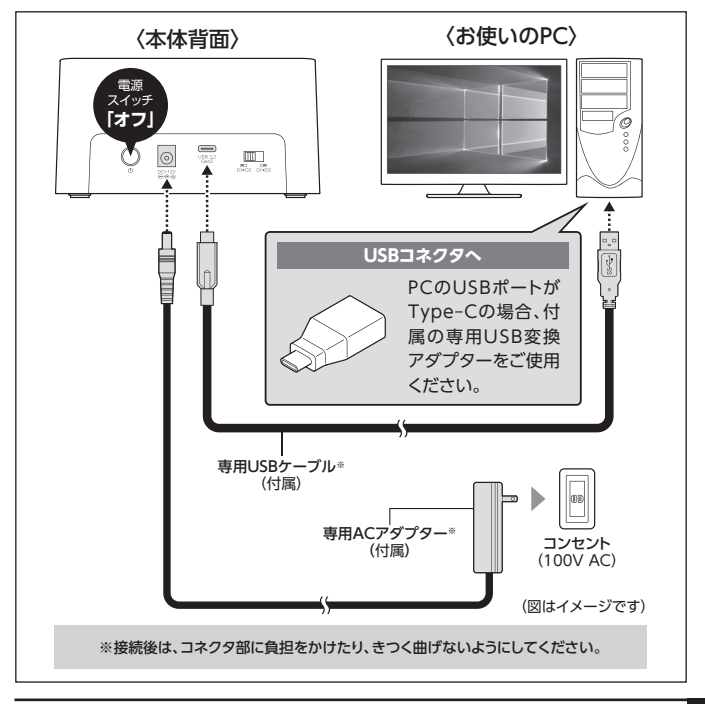

<span id="page-41-0"></span>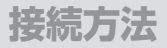

### コピーモード使用時の接続方法

ACアダプターを接続すれば、準備は完了です。

● ケーブルを接続する前に、本製品の電源が**"オフ"**になっていることを 必ずご確認ください。 ●接続後、定期的にコネクタが外れかかっていないかや、ケーブルに 注 異常がないかを確認してください。

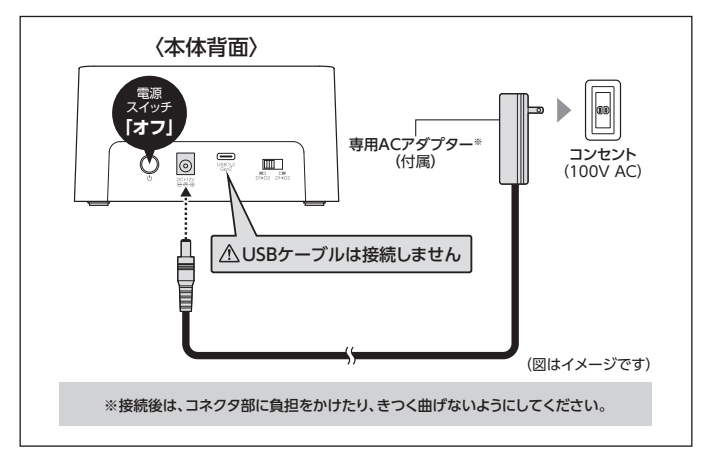

## **電源の投入方法**

電源スイッチは押しボタン式です。突出した状態から1度押してオン、もう1度押せば 元に戻りオフになります。(イラストはPCモード使用時)

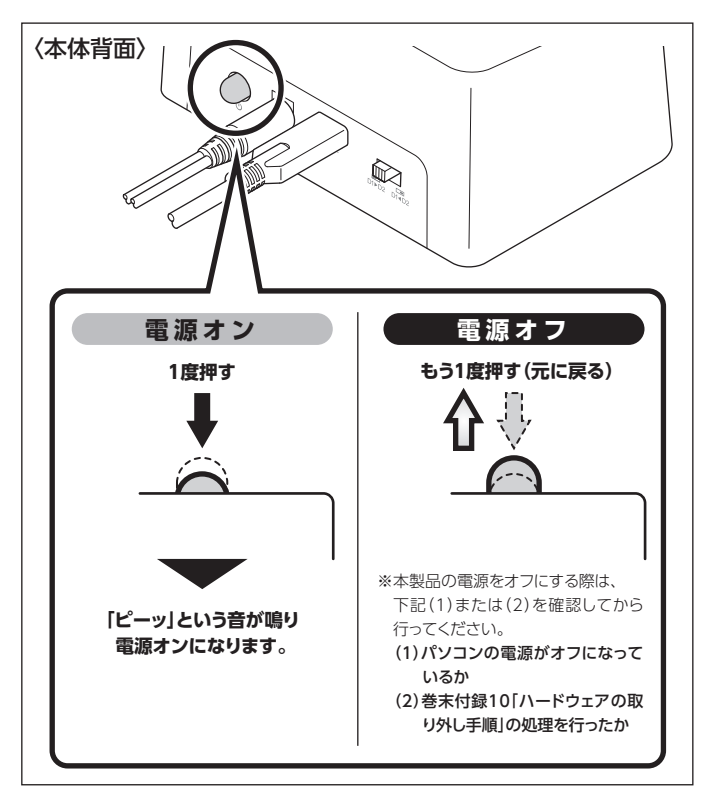

※電源オフ→電源オンを行うときは、電源をオフにしたあと5秒程度待ってから電源 をオンにしてください。

## **コピーモードの使用方法**

## コピーをおこなう前に(その1)

#### **【起動ドライブのコピーによる入れ替えはできません!】**

Windowsのシステムの入ったHDD/SSDをコピーすること は可能ですが、コピーを行ったHDD/SSDから起動すること はできません。

これはM.2 NVMeとSATAではシステム構成が異なるため で、異種デバイスであるドライブにコピーしても起動が行え ません。

**データのバックアップ用途としては使用可能ですが、起動 ドライブの入れ替え用途としては使えませんのでご注意くだ さい。**

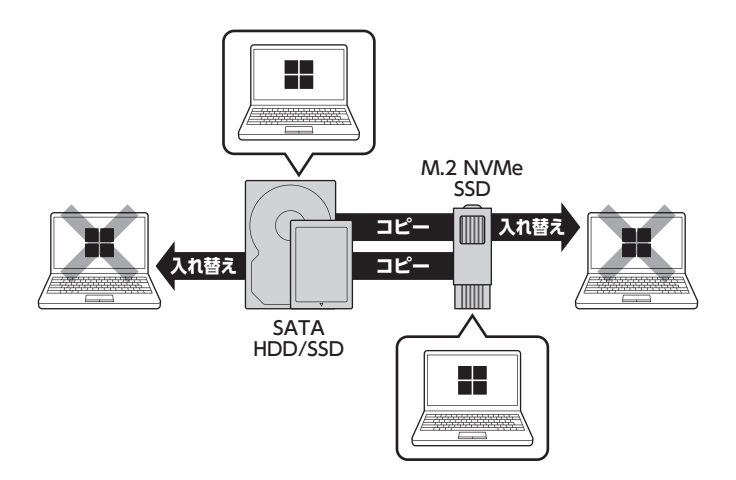

注音

## <span id="page-44-0"></span>コピーをおこなう前に(その2)

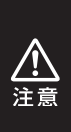

コピー元とコピー先を間違えてコピーを開始すると、**コピー元に設定 したドライブの内容がすべて消失してしまいます。**(➡[47ページ](#page-46-0)) また、コピー先ドライブは必ずコピー元ドライブと同容量または大きい 容量のものを接続してください。コピー元より容量が小さい場合、 コピーが開始されません。

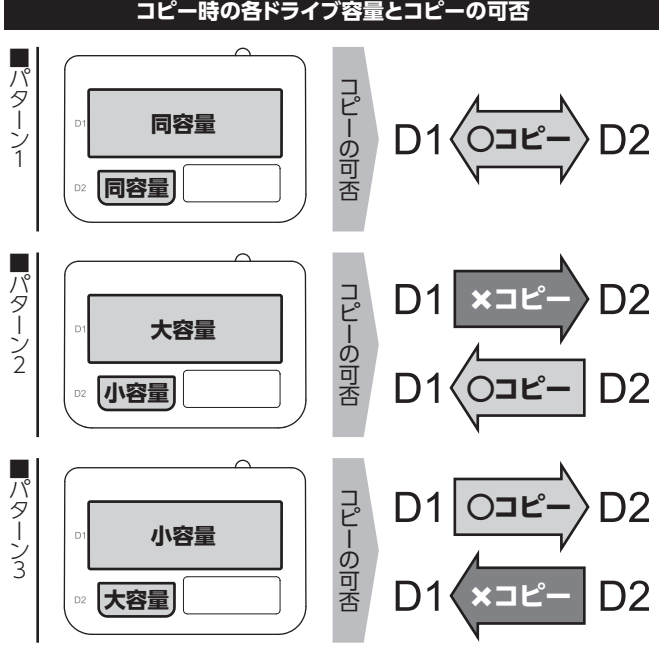

#### **コピー時の各ドライブ容量とコピーの可否**

## **コピーモードの使用方法**

## 操作方法

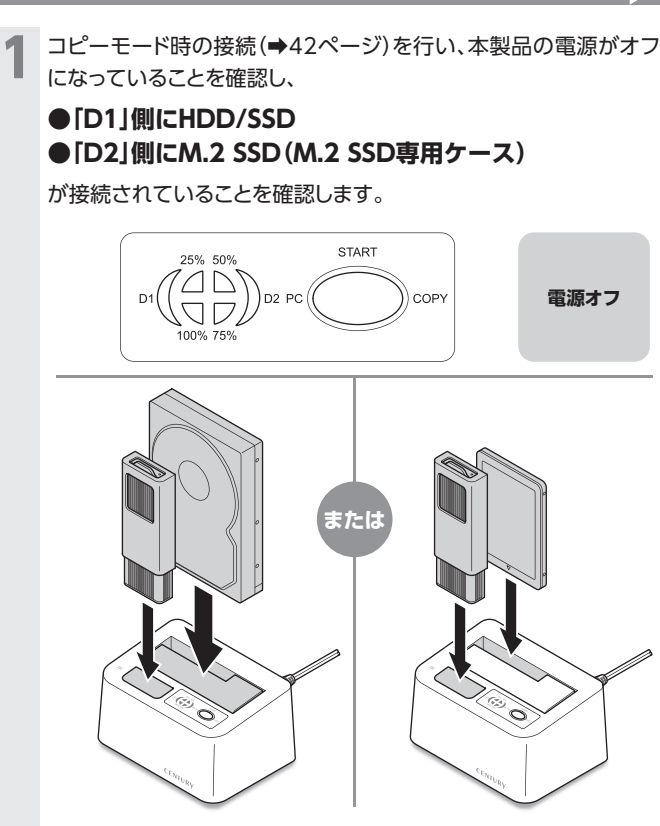

※3.5インチHDD/SSDと2.5インチHDD/SSDは同時に接続できません。

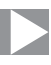

<span id="page-46-0"></span>**2** コピー元、コピー先を設定します。 本体背面のコピーターゲット切替スイッチを、コピーを行いたい 方向にスライドします。 **コピーターゲット切替スイッチの位置とコピーの方向**  $=$   $\Box$  $\Box$  $\Box$  $\Box$ 

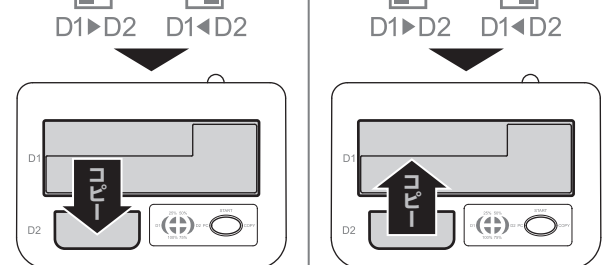

## **コピーモードの使用方法**

## 操作方法(続き)

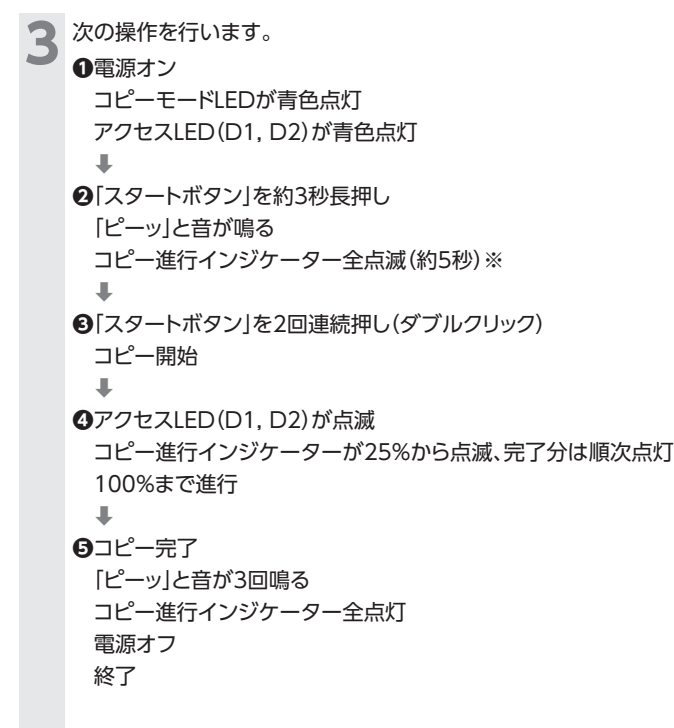

※約5秒の点滅中に何も操作をしないと**❶**の状態に戻ります。

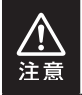

コピー中に電源をオフにしないでください。 ドライブの内容が破損するおそれがあります。

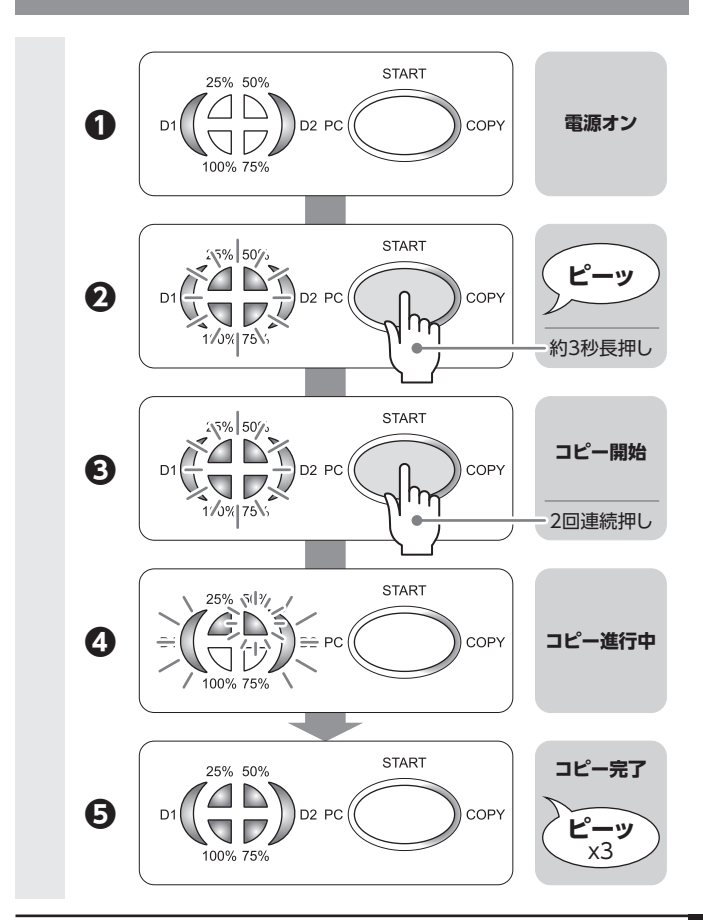

### コピー完了時間の目安について

コピー完了までの時間はドライブの種類や容量によって大きく異なりますが、以下を 目安として判断してください。

**●SATA HDD(2TB)→M.2 NVMe SSD(2TB)の場合…約3時間**

**●SATA SSD(1TB)→M.2 NVMe SSD(1TB)の場合…約30分**

#### **●M.2 NVMe SSD(2TB)→SATA SSD(2TB)の場合…約1時間10分**

上記時間を大幅に過ぎても完了しない場合は、何らかのエラーが発生している可能性 があります。

[51ページ「](#page-50-0)コピーを途中で中止する場合」を参照のうえ、作業を中止してそれぞれの ドライブに異常がないかをお調べください。

### <span id="page-50-0"></span>コピーを途中で中止する場合

**手順** コピーを途中で中止したい場合、「スタートボタン」を約3秒長押し すると、コピーが中止されます。 **❶**「スタートボタン」を約3秒長押し ➡ **2コピーが進んだ部分(%)までコピー進行インジケーターLEDが** 点灯 コピー中止 「電源ボタン」を押す(オフ) 終了

※ ドライブの異常などで「スタートボタン」を長押ししてもコピーが 中止されない場合は、そのまま電源をオフにしてください。

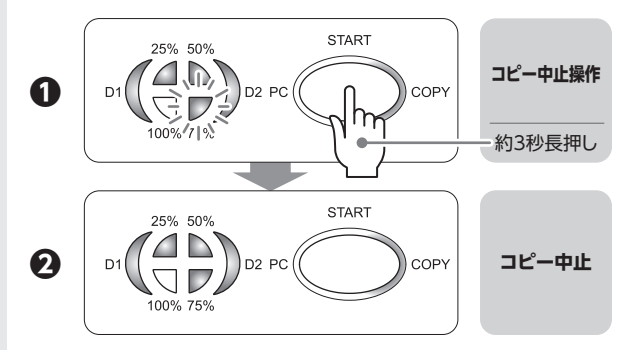

**コピーモードのトラブルシューティング**

#### コピーが開始されない1

コピー先ドライブの容量がコピー元ドライブの容量より少ない場合、コピーが開始 されません。

この場合、コピー先ドライブを**容量の大きいもの**に交換してください。

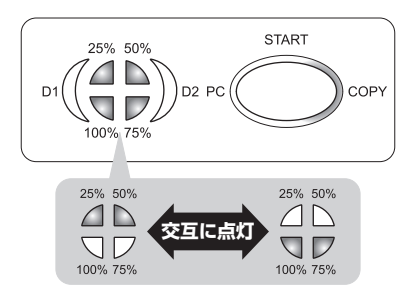

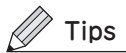

#### **「同じ容量のSSDをコピーしようとしたのにコピーが開始されない場合」**

カタログスペックとしては同じ容量のSSDでも、実際にはわずかに容量が異なる 場合があります。

本製品では、容量の小さいドライブにコピーはできません。

【例】共に250GBのSSDの容量を表示した事例です。

この場合、0.01GBの差があるため、ディスク1→ディスク2へのコピーはでき ません。

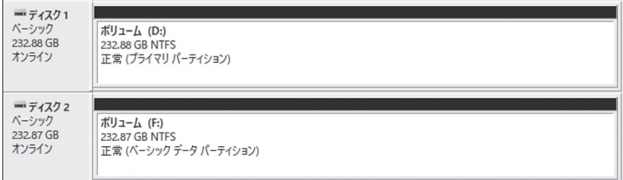

### コピーが開始されない2

コピー元ドライブとコピー先ドライブのセクタサイズ(512e、4Kn等)が異なると、 コピーが開始されません。

この場合、**同じセクタサイズのドライブ**を使用してコピーを行ってください。

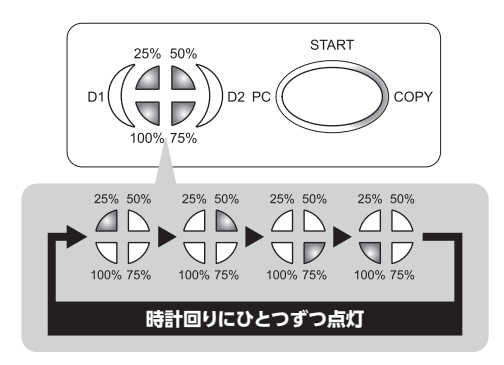

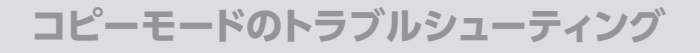

### コピーが進行しない

本製品のコピー機能は、コピー元またはコピー先のドライブに不良ブロックがある 場合、コピーできません。

不良ブロックがあると、コピーが途中で止まり、コピー進行インジケーターは点滅 したままとなります。

※ドライブの故障状態によっては異なる点灯状態になる場合があります。

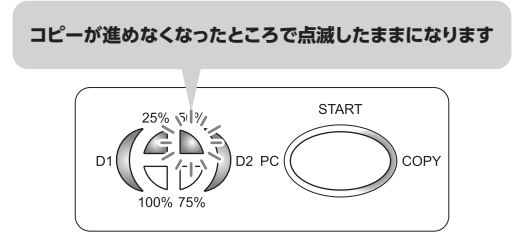

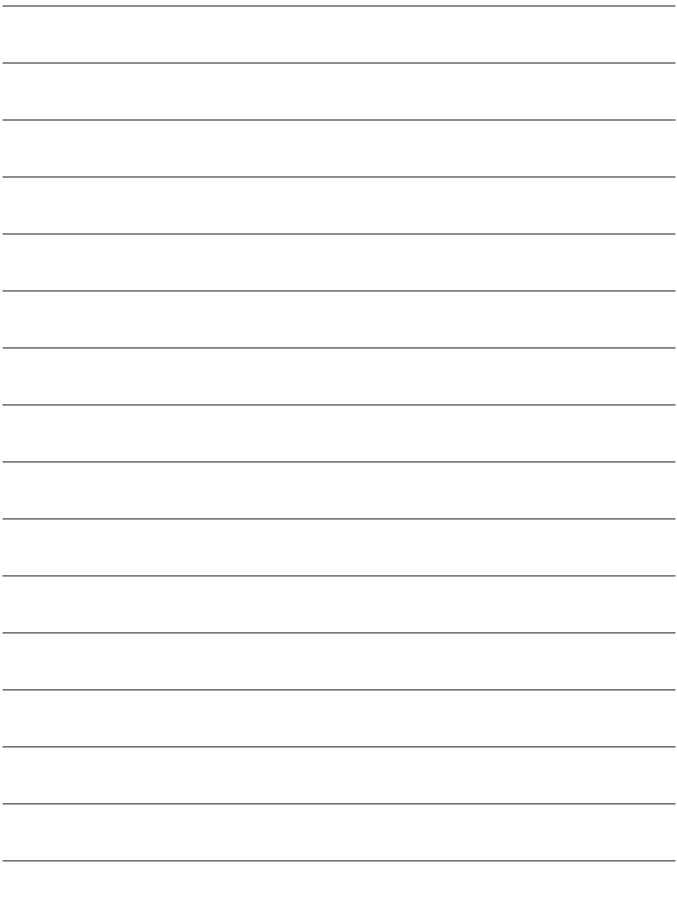

## **トラブルシューティング**

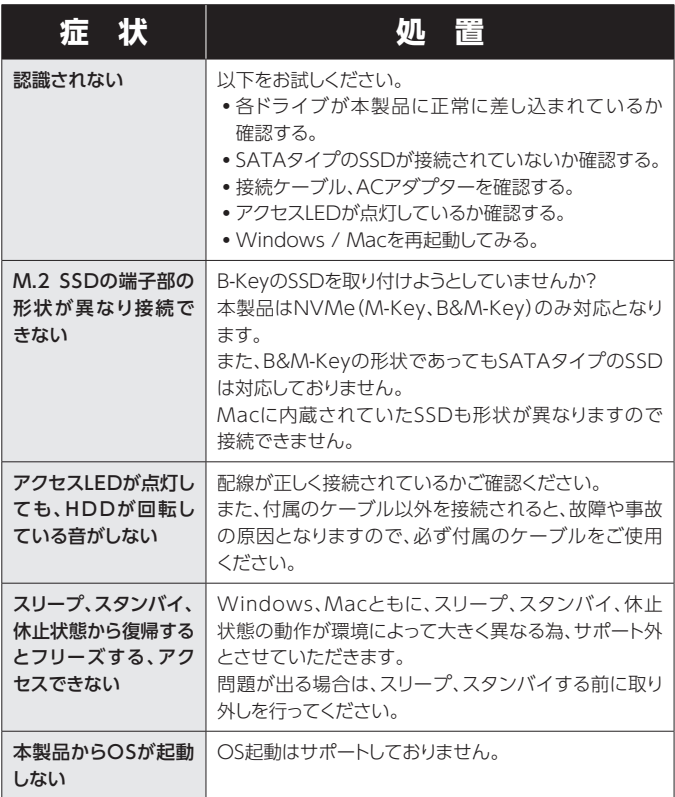

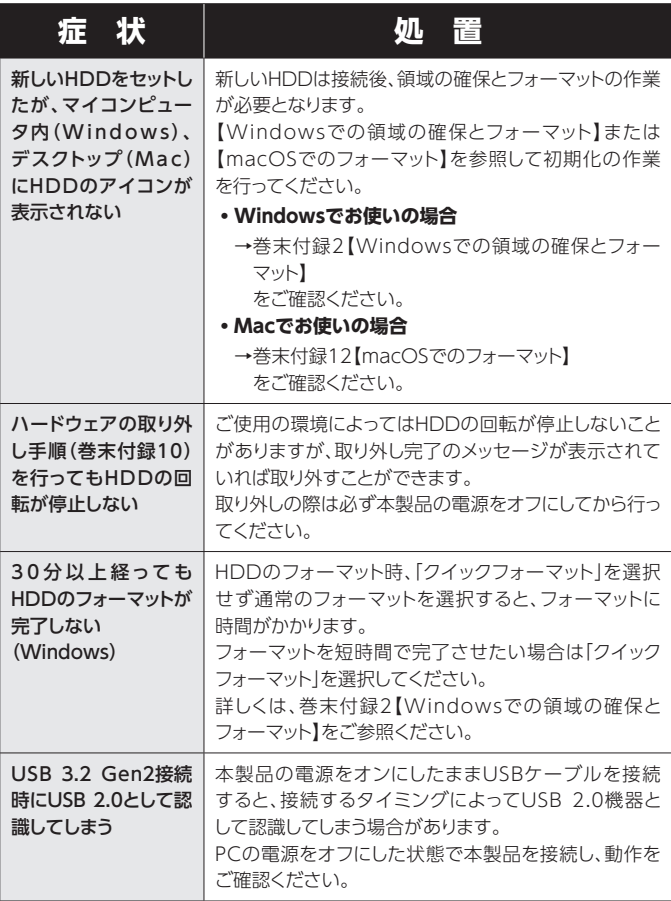

**トラブルシューティング**

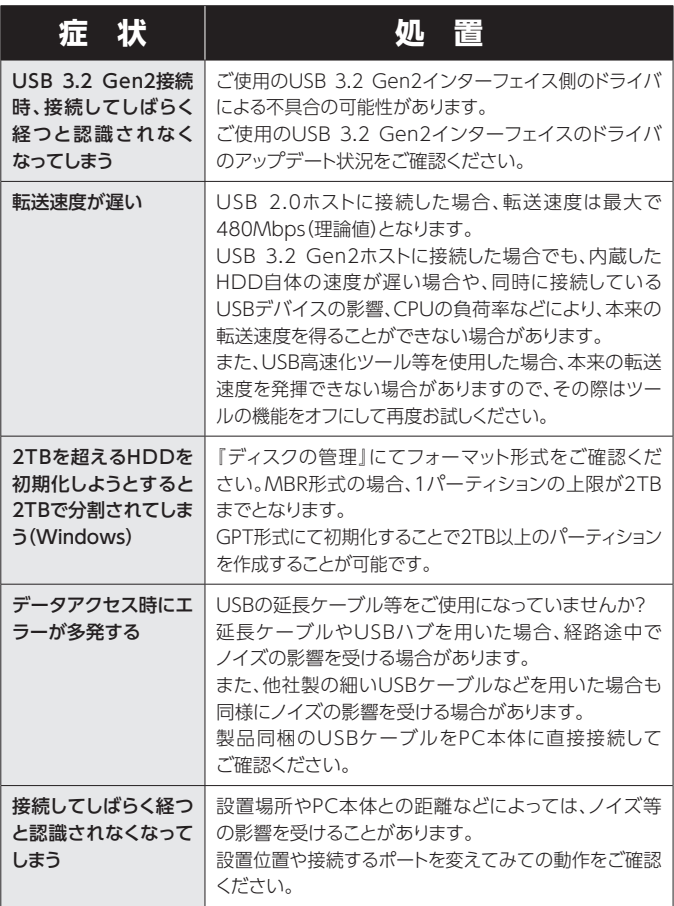

トラブルシューティング

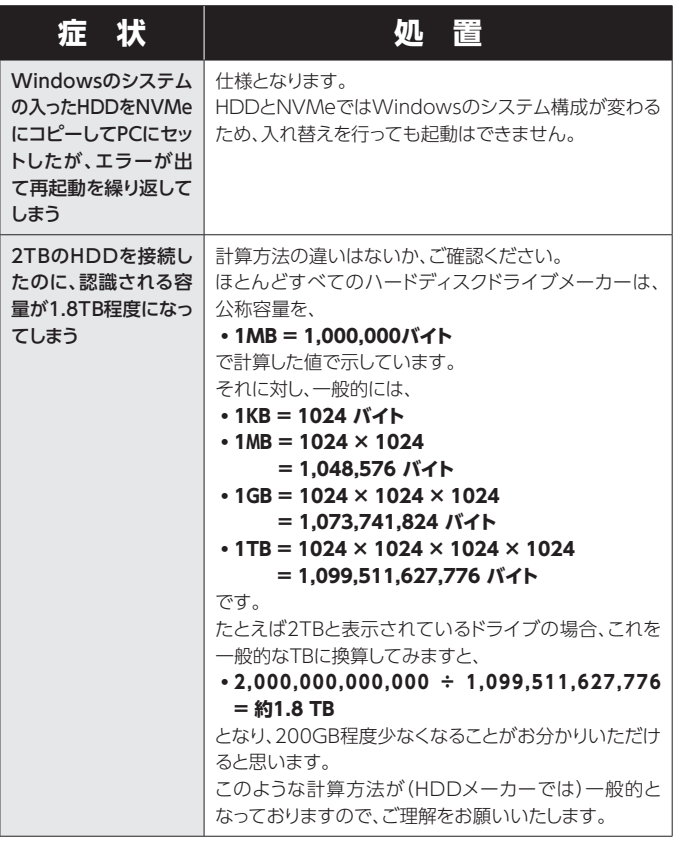

# **FAQ(PCモード)**

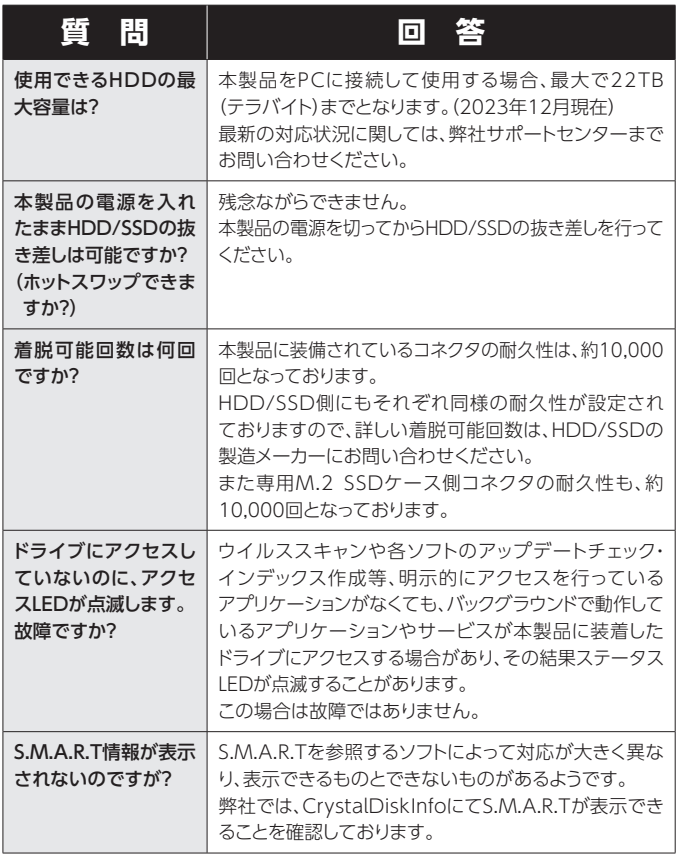

FAQ(PCモード)

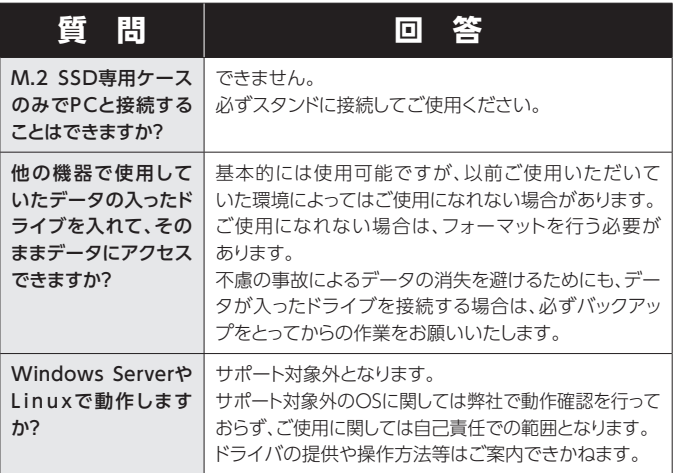

# **FAQ(コピーモード)**

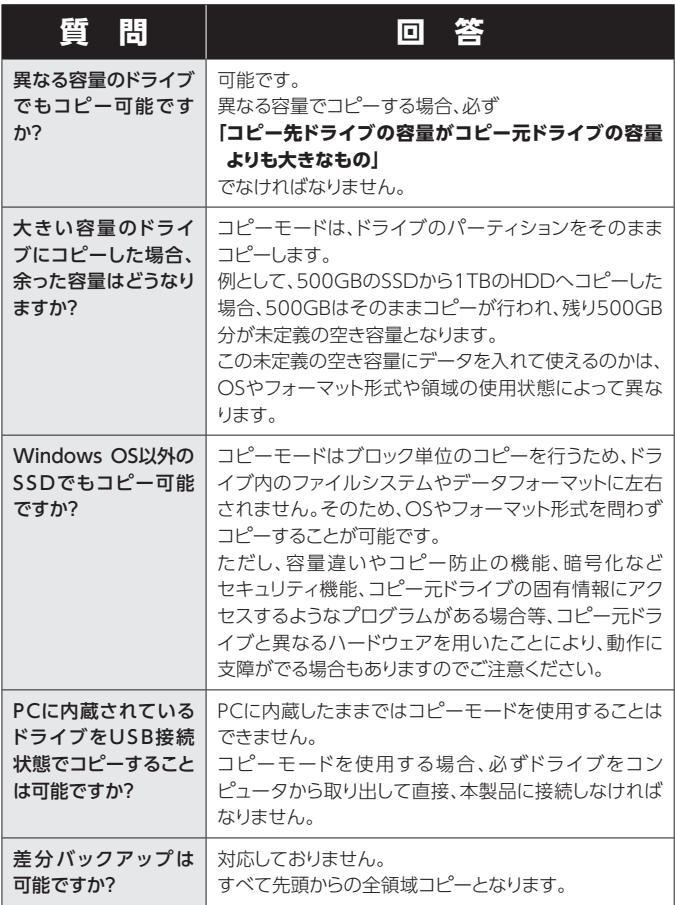

#### FAQ(コピーモード)

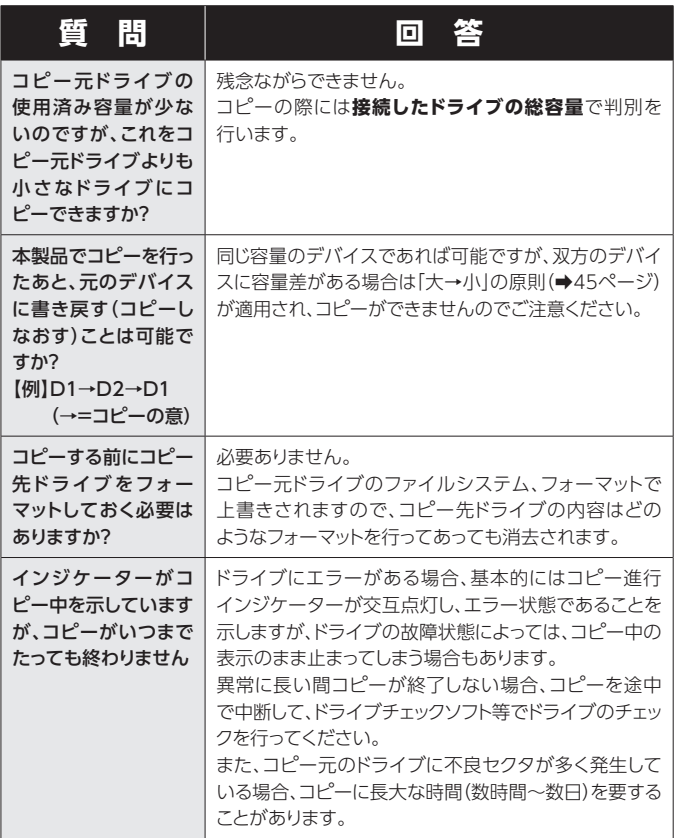

# **FAQ(コピーモード)**

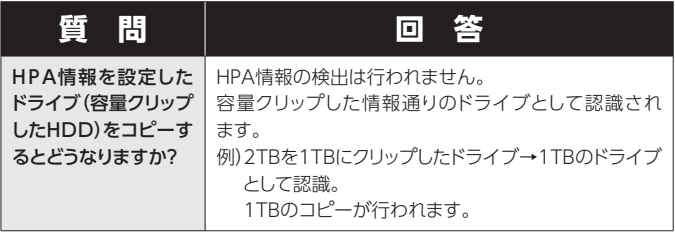

## **新しいHDDをお使いの場合は こちらをお読みください。**

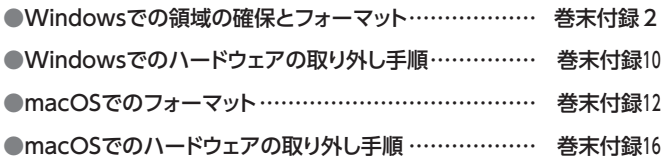

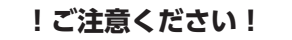

●領域の確保とフォーマットを行うと、HDD/SSDを初期化してパソコンで 認識される状態に構成されます。

● 以前、別のパソコン等でご使用になっていたHDD/SSDをご使用の場合、 次ページからの作業を行うとHDD/SSD内のすべてのデータが消えてしま いますのでご注意ください。

● 通常、データが入っているHDD/SSDを接続した場合であれば次ページ からの作業は行わずに認識、データにアクセスが可能となります。

<span id="page-65-0"></span>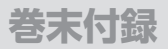

注音

### Windowsでの領域の確保とフォーマット

●この説明では、HDDにパーティションを分割しない設定で領域を 確保する操作を説明しています。 細かく分割する操作に関しては、Windowsのヘルプや参考書を 参考にしてください。 ●この手順どおりに処理を行うと、HDDのフォーマットを行ってHDD 内に入っているデータを消去します。 消したくないデータが入っている場合は、領域の確保とフォーマット 処理は行わないようにしてください。

◉弊社WEBにてフォーマット方法の動画解説があります。ご参照ください。

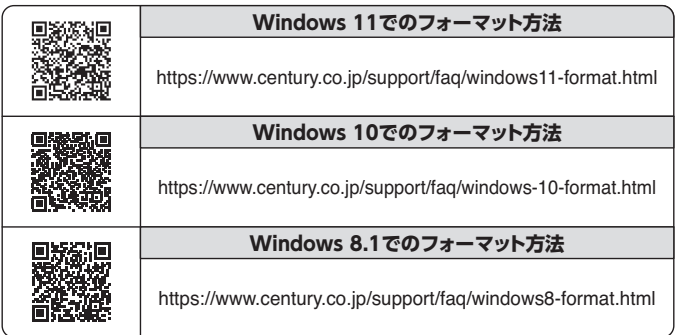

Windowsでの領域の確保とフォーマット

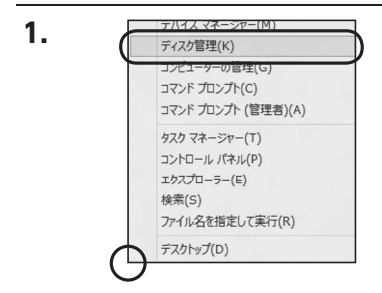

#### スタートボタンを**右クリック**し、 「ディスク管理」を開きます。

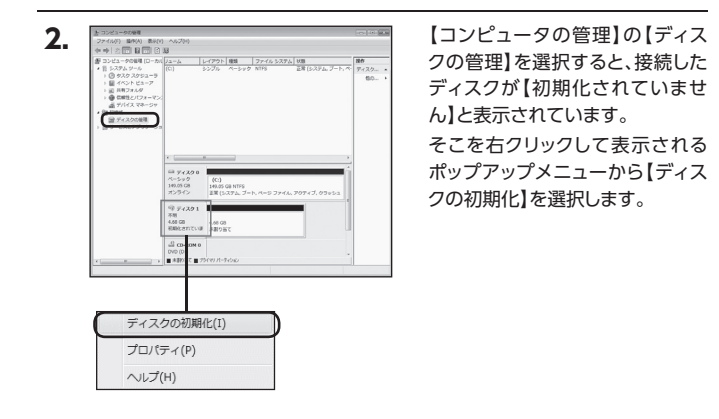

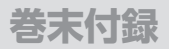

### Windowsでの領域の確保とフォーマット(つづき)

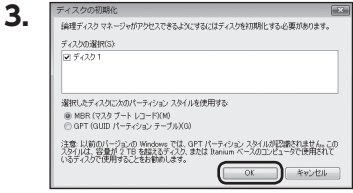

【ディスクの初期化】ウインドウが 表示されます。

先ほど選択したディスクで間違い ないかを確認して【OK】をクリック します。

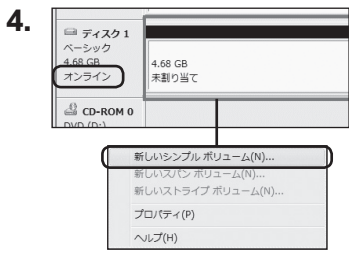

【ディスクの初期化】が完了すると ディスクの状態が【オンライン】に 変わります。

この状態ではまだ使用できません ので、ボリュームを作成してフォー マットする必要があります。

ディスク名の表示の右側の、 容量が表示されているところを 【右クリック】すると、ポップアップ メニューが表示されますので【新 しいシンプルボリューム】を選択し ます。

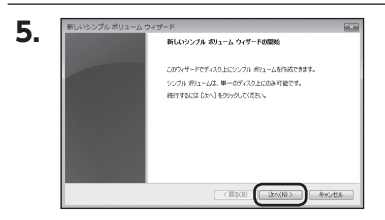

【新しいシンプルボリュームウィ ザード】が表示されます。 設定する箇所はありませんので 【次へ】をクリックします。

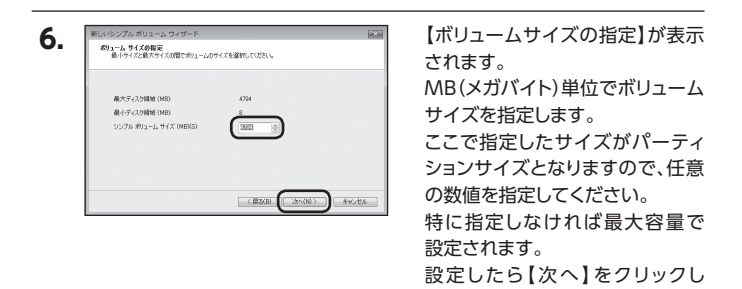

ます。

巻末付録 5

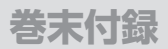

### Windowsでの領域の確保とフォーマット(つづき)

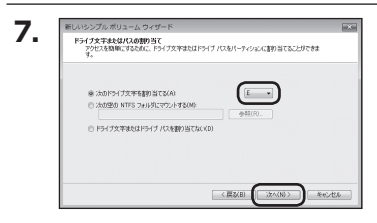

【ドライブ文字またはパスの割り当 て】ウインドウが表示されます。 ドライブ文字はマイコンピュータや エクスプローラで割り当てられるド ライブのアルファベットです。 通常、Cが起動ドライブで以降アル ファベット順に割り当てられます。 特に指定がなければ空いている割 り当て番号のいちばん若いアル ファベットが割り当てられます。

【次の空のNTFSフォルダにマウン トする】と【ドライブ文字またはドラ イブ パスを割り当てない】は通常 使いませんので選択しないでくだ さい。

こちらの機能を選択する場合は、 Windowsの説明書、ヘルプ、参考 書籍等をご参照ください。

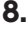

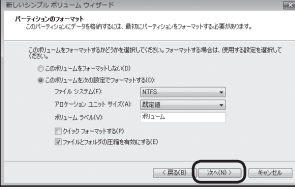

【パーティションのフォーマット】ウイ ンドウが表示されます。

下記の各設定が終わりましたら、 【次へ】をクリックします。

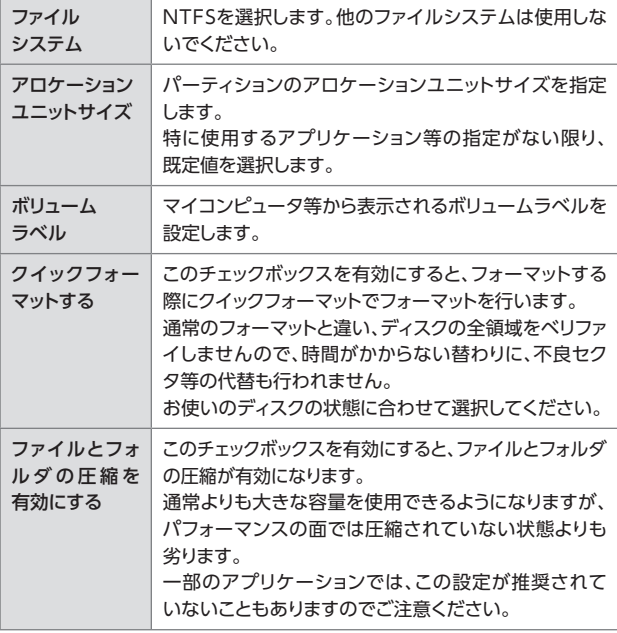

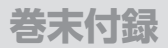

### Windowsでの領域の確保とフォーマット(つづき)

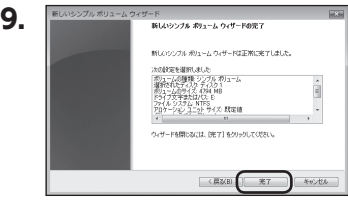

【新しいシンプルボリュームウィザー ドの完了】ウインドウが表示され ます。

テキストボックスの設定を確認して 【完了】をクリックするとフォーマッ トが開始されます。

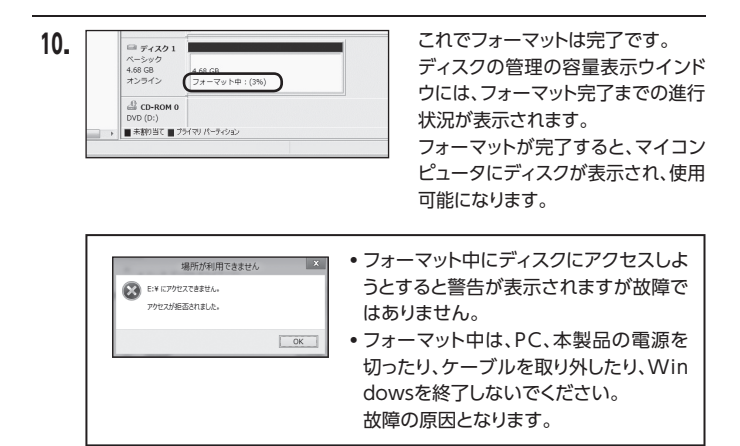
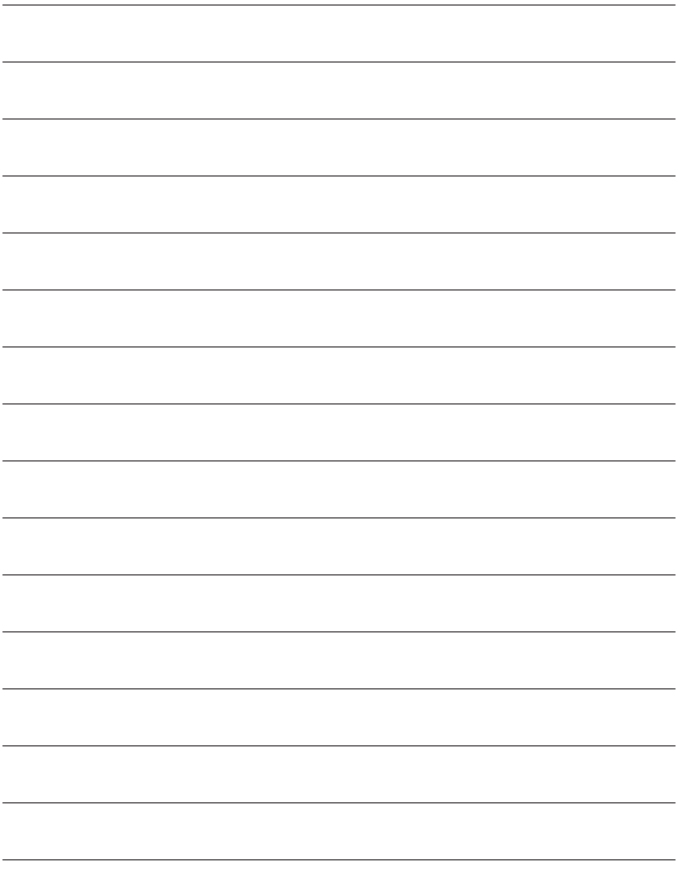

## Windowsでのハードウェアの取り外し手順

本製品はUSB接続時、PC起動中にハードウェアの取り外しが可能です。

※ 製品の中に組み込んだHDD/SSDを取り外す際は、ハードウェアの取り外し処理をしたうえで、必 ず製品の電源をオフにしてから行ってください。

※ 画面はWindows 11のものになります。 他のOSでは画面が異なりますが、操作方法は同一となります。

「コンピュータ」等で取り外しを行うデバイスのドライブレターを確認します。 **1.** 【例】ドライブ(F:)を取り外す場合

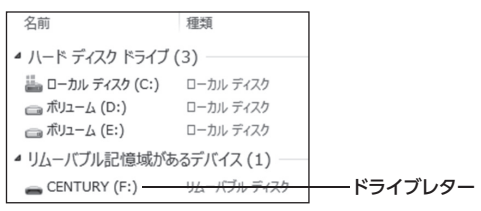

タスクトレイの「ハードウェアの安全な取り外し」アイコンをクリックします。 **2.**

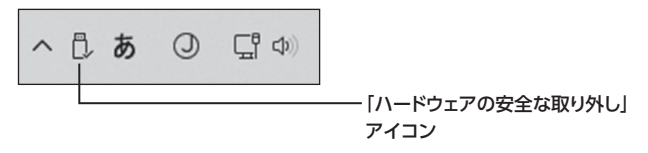

**手順1**で確認したドライブレターのドライブをクリックします。 **3.**

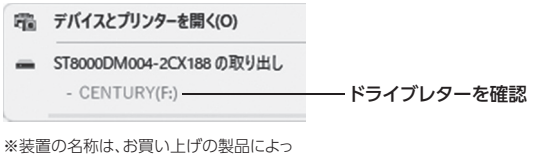

て異なります。

取り外し完了のメッセージが表示されたことを確認し、PCまたは本製品から **4.**ケーブルを取り外してください。

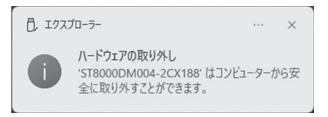

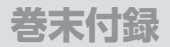

## macOSでのフォーマット

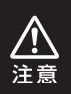

安全なフォーマットのために、すでに接続して使用しているSSDがある 場合はあらかじめ取り外しを行い、新しいSSDのみを接続してくだ さい。

### ◉弊社WEBにてフォーマット方法の動画解説があります。ご参照ください。

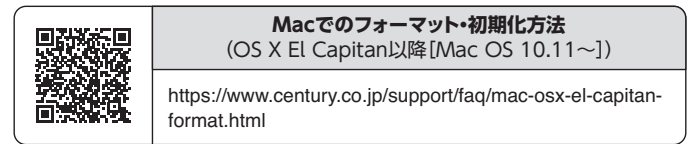

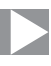

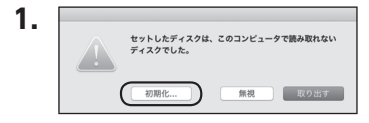

フォーマットされていないディスク を接続すると、メッセージが表示さ れますので、「初期化...」をクリック すると、ディスクユーティリティが起 動します。

※手動でディスクユーティリティを 起動する場合は、アプリケーショ ン>ユーティリティ>ディスクユー ティリティを選択してください。

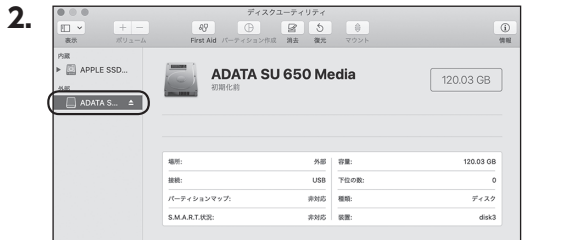

### ウインドウ左側「外部」の下に接続されているディスクが表示されますので、 フォーマットするディスクを選択します。

※フォーマットするディスクの容量等を確認して間違いないか確認してください。 ※ macOS High Sierra(macOS 10.13)で外部ディスクが表示されない 場合は、表示メニューの「全てのデバイスを表示」を選択し、ディスクユー ティリティを起動し直してください。

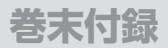

## macOSでのフォーマット(つづき)

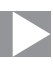

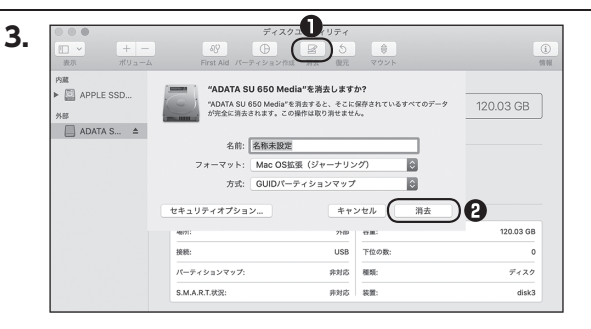

**❶**ウインドウ上部にある「消去」ボタンをクリックすると、シートダイアログが 表示されますので設定を確認します。

【名前】…ディスクの名前を入力します。

【フォーマット】… 通常は「OS X 拡張(ジャーナリング)」を選択してください。

- ※ macOS High Sierra(macOS 10.13)では「MacOS拡張(ジャーナリン グ)」を選択してください。
	- また、APFSでフォーマットを行うと、macOS Sierra(macOS 10.12) 以前のOSでは読み込みできなくなりますのでご注意ください。

### 【方式】…通常は「GUⅠDパーティションマップ」を選択してください。

- ※ MacとWindows両方で利用したい場合は、フォーマットを「MS-DOS (FAT)」または「exFAT」、方式は「マスターブートレコード」を選択して ください。
	- 「MS-DOS(FAT)」は2TBより大きな容量のディスクでは利用できま せん。
	- exFATはOSのバージョン(過去のバージョン等)によっては、対応して いない場合があります。

#### **❷**「消去」ボタンをクリックすると、フォーマットが開始されます。

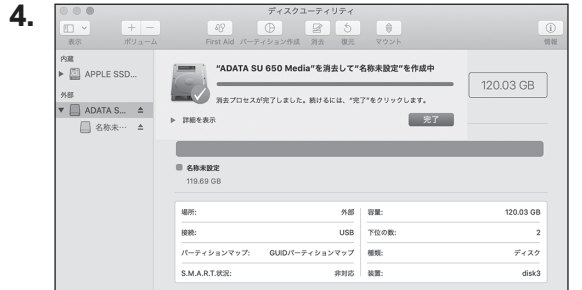

### 完了のシートダイアログが表示されればフォーマット完了です。

## macOSでのハードウェアの取り外し手順

#### 本製品はUSB接続時、PC起動中にハードウェアの取り外しが可能です。

※ 製品に接続したHDD/SSDを取り外す際は、ハードウェアの取り外し処理をしたうえで、必ず製品の 電源をオフにしてから行ってください。

**1.** デスクトップ画面のドライブアイコンをドラッグ&ドロップして、ゴミ箱アイコンの 上に重ねます。

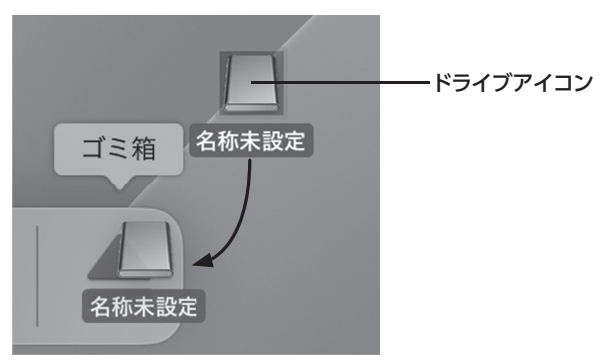

**2.** 本製品との接続が解除されると、デスクトップ画面のドライブアイコンが消え ます。 ドライブアイコンが消えたことを確認し、PCまたは本製品からケーブルを取り外し てください。

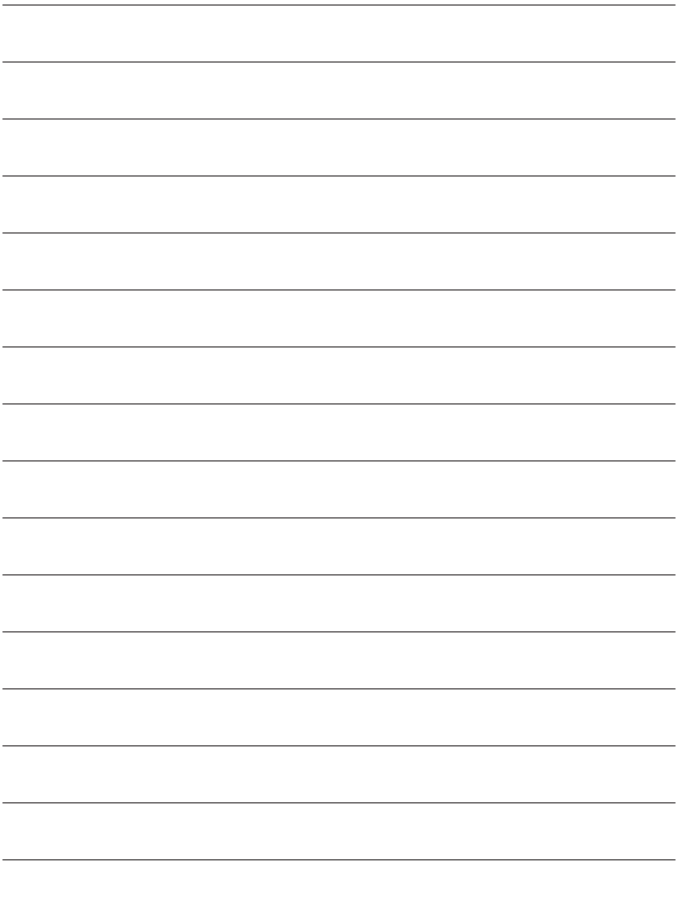

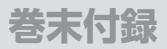

### サポートのご案内

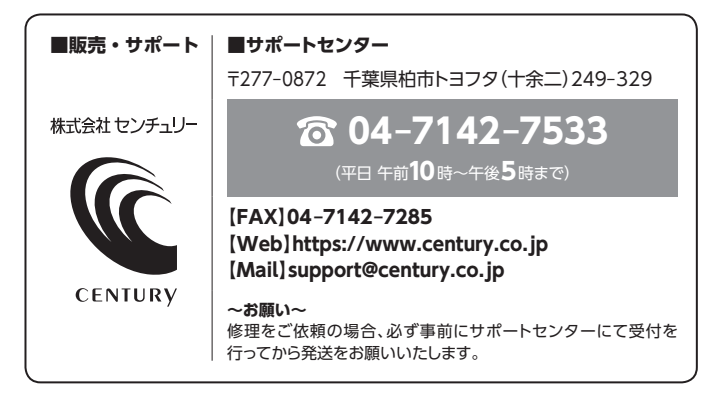

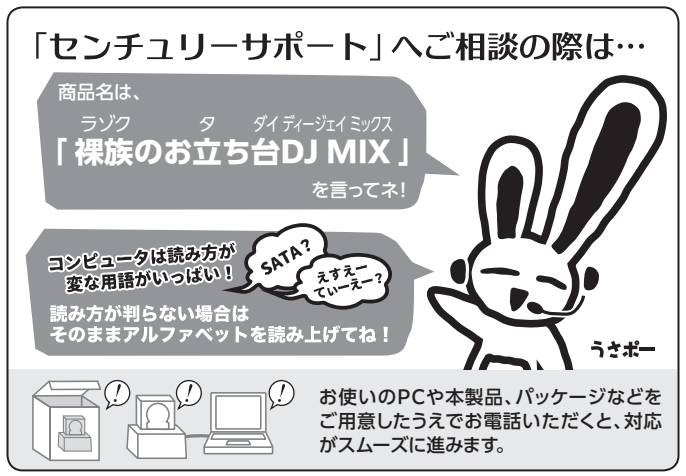

### ̶ 本書に関するご注意 ̶

- 1.本書の内容の一部または全部を無断転載することは固くお断りします。
- 2.本書の内容については、将来予告なく変更することがあります。
- 3. 本書の内容については万全を期して作成いたしましたが、万一ご不審な点や誤り、記載漏れなど、 お気づきの点がございましたらご連絡ください。
- 4. 運用した結果の影響については、【3.】項に関わらず責任を負いかねますのでご了承ください。
- 5. 本書の内容の抜粋または全てを弊社に無断で複製、転載、送信、配布、翻訳、改変、引用することを 禁止します。
- 6. 本製品がお客様により不適当に使用されたり、本書の内容に従わずに取り扱われたり、またはセン チュリーおよびセンチュリー指定のもの以外の第三者により修理・変更されたこと等に起因して生じた 損害等につきましては、責任を負いかねますのでご了承ください。

※記載の各会社名・製品名は各社の商標または登録商標です。

※The warranty for this product is valid only in Japan. Only Japanese-language drivers and manuals are included. It does not support other language OS. Support desk is only available in Japanese. Please note that maintenance and repair services are not warranted outside Japan. All listed informations are all trademarks or registered trademarks of the respective companies.

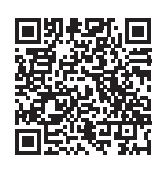

**アンケートにご協力をお願いします**

センチュリー商品をお買い求めいただき、まことにありがとう ございます。

今後の商品開発などの参考にさせていただきますので、下記URL にてアンケートの入力をお願いいたします。 どうぞよろしくお願いいたします。

https://www.century.co.jp/support/contact/questionnaire.html

# 保証書

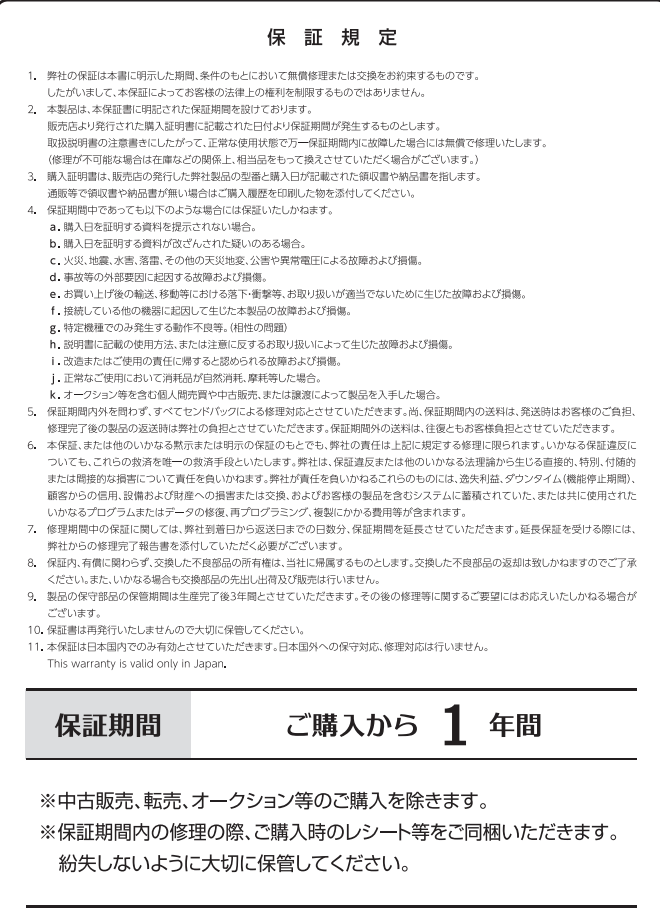